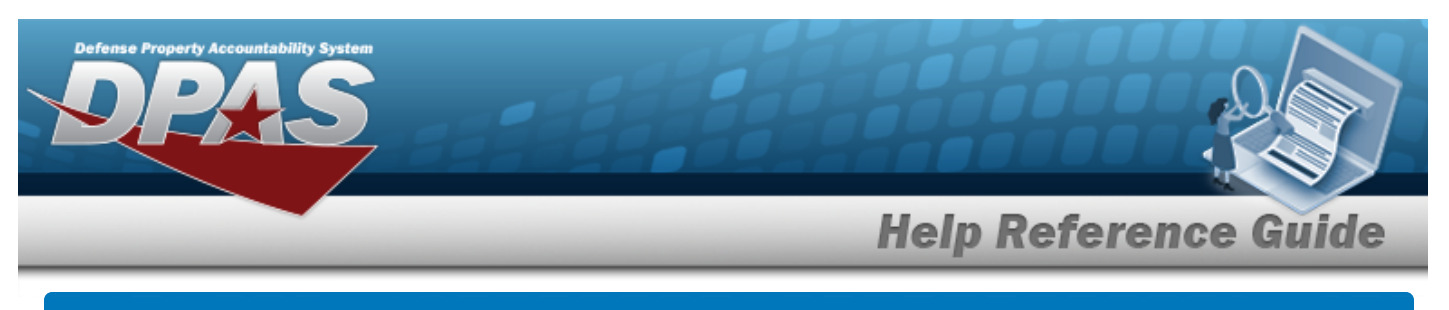

# **Asset Receiving Entry — ILDI — Create Local Due In**

## **Overview**

The Property Accountability module Asset Management Receiving process provides the ability to receive assets to DPAS.

A Local due-in is used to document purchase requests. Once the item is received, it can be posted directly to the property book. If the purchase request is canceled, the request can be rejected.

The assets are either Serially managed (individual asset - one at a time), Component managed (a part of a total asset - one at a time, linked to the Higher Assemblage), or Bulk managed (group of assets - multiple assets at a time).

## **Navigation**

Asset Management > Receiving > Asset Receiving > Type Action drop-down field > Type Action ILDI — Create Local Due In > Asset Receiving Tabs page

## **Procedure**

### **Add an Asset**

*Selecting*  $\left\lfloor \frac{c_{\text{ancell}}}{c} \right\rfloor$  at any point of this procedure removes all revisions and closes the page. *Bold numbered steps are required.*

- 1. In the Asset Management menu, choose Receiving. *The Asset Receiving page appears.*
- 2. Use  $\vee$  to select the Type Action *ILDI Create Local Due In*.
	-

3. Select . *The Basic tab displays.*

- **A.** Use **the select the Acq DT, or enter the date (MM/DD/YYYY)** in the field provided.
- **B.** Enter the Doc NBR, or use **Q** to browse for the number. *This is a 14 alphanumeric character field.*
- **C.** Use  $\vee$  to select the [Asset](AssetCode.htm) Cd.

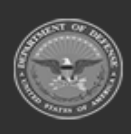

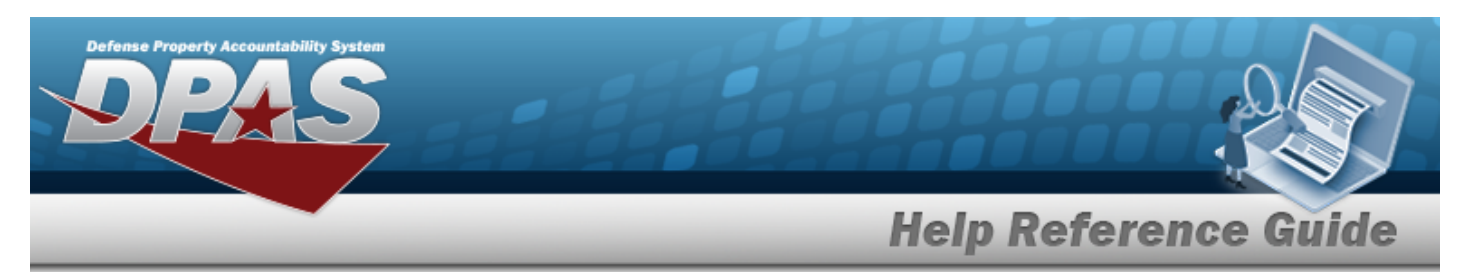

#### **End Item Serial**

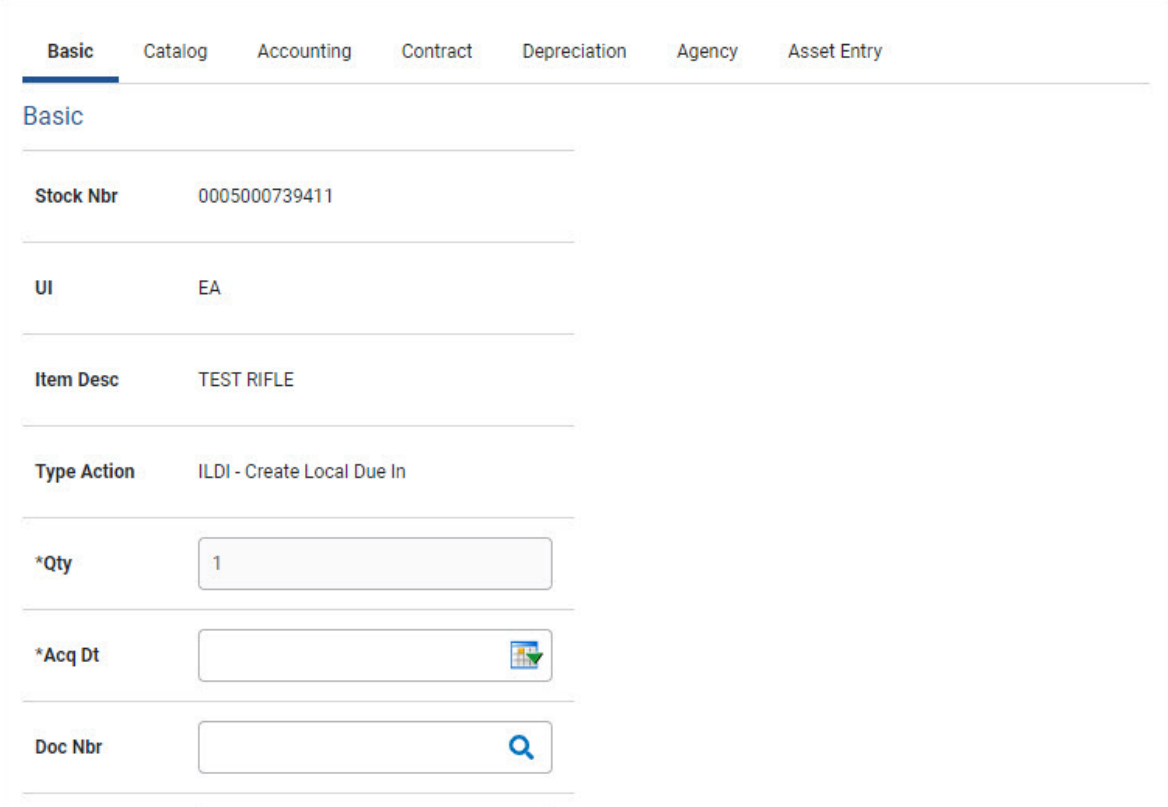

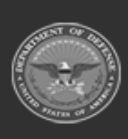

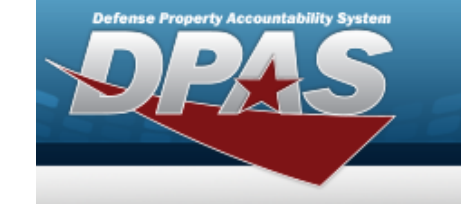

DPAS Helpdesk<br>1-844-843-3727

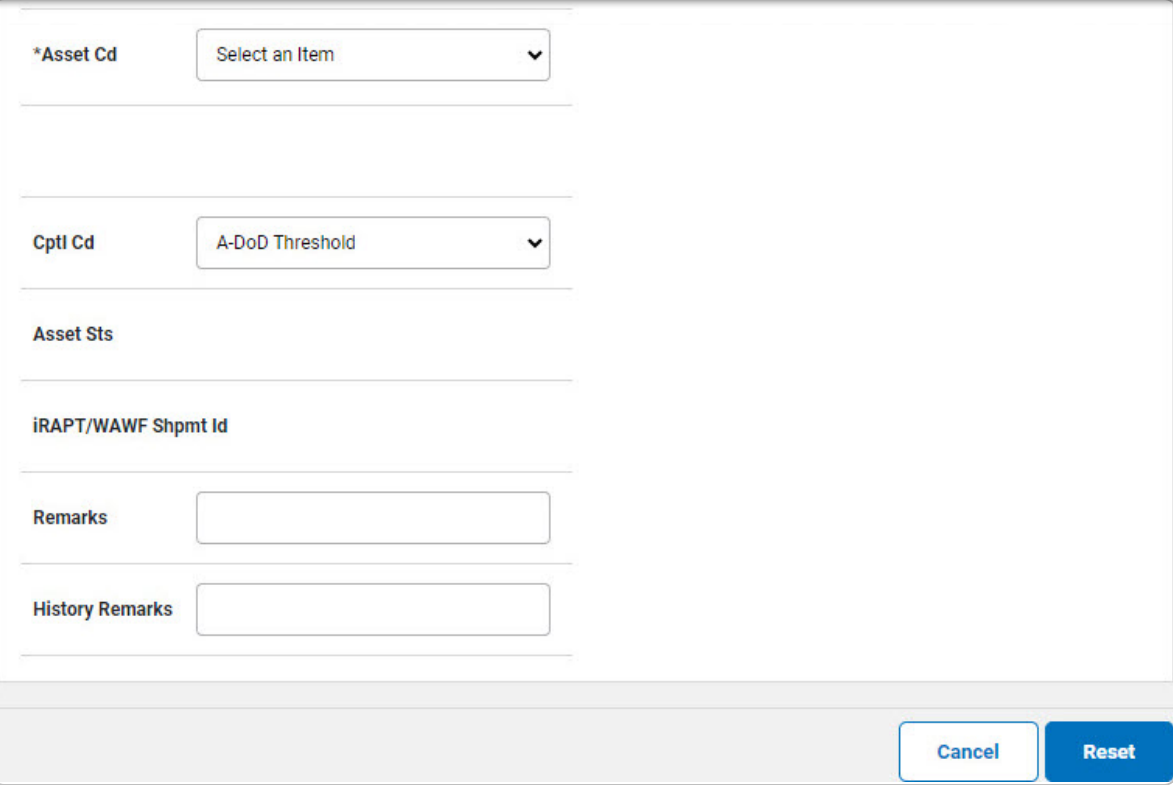

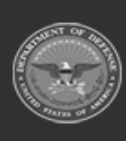

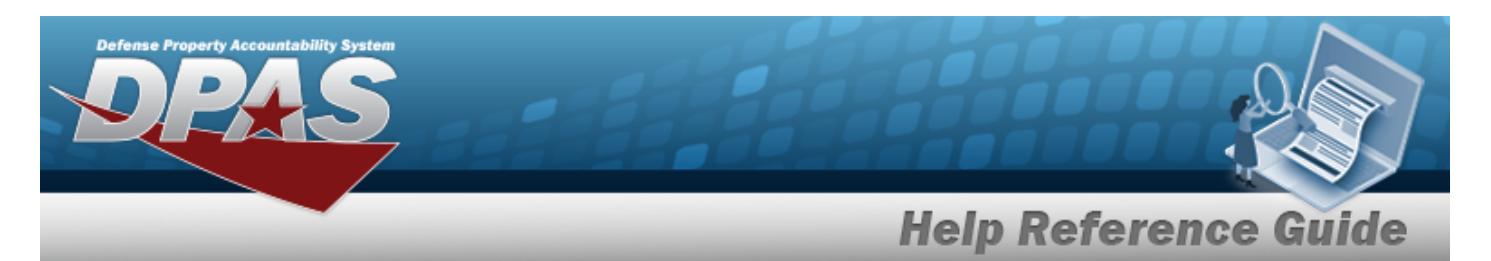

#### **Component**

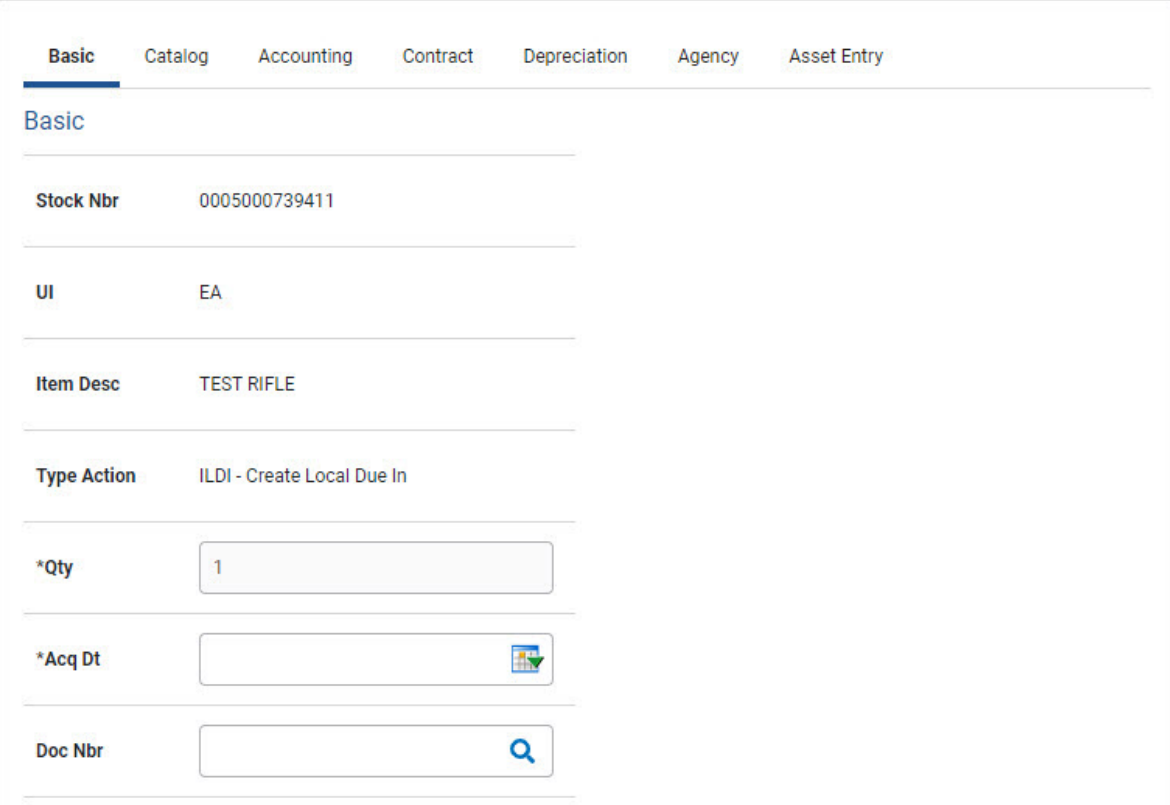

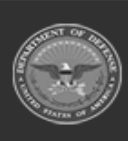

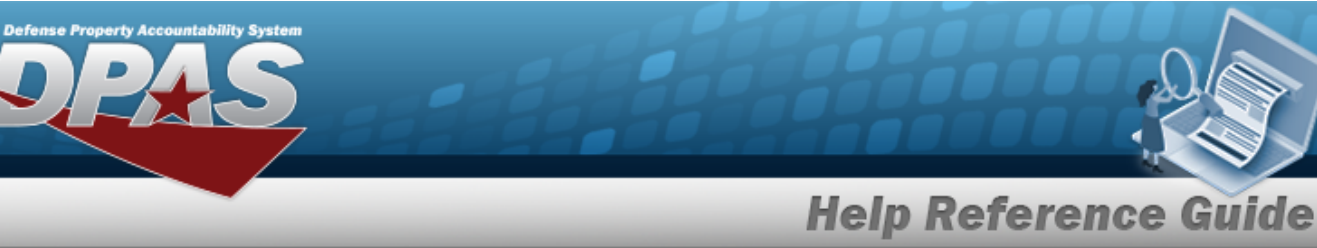

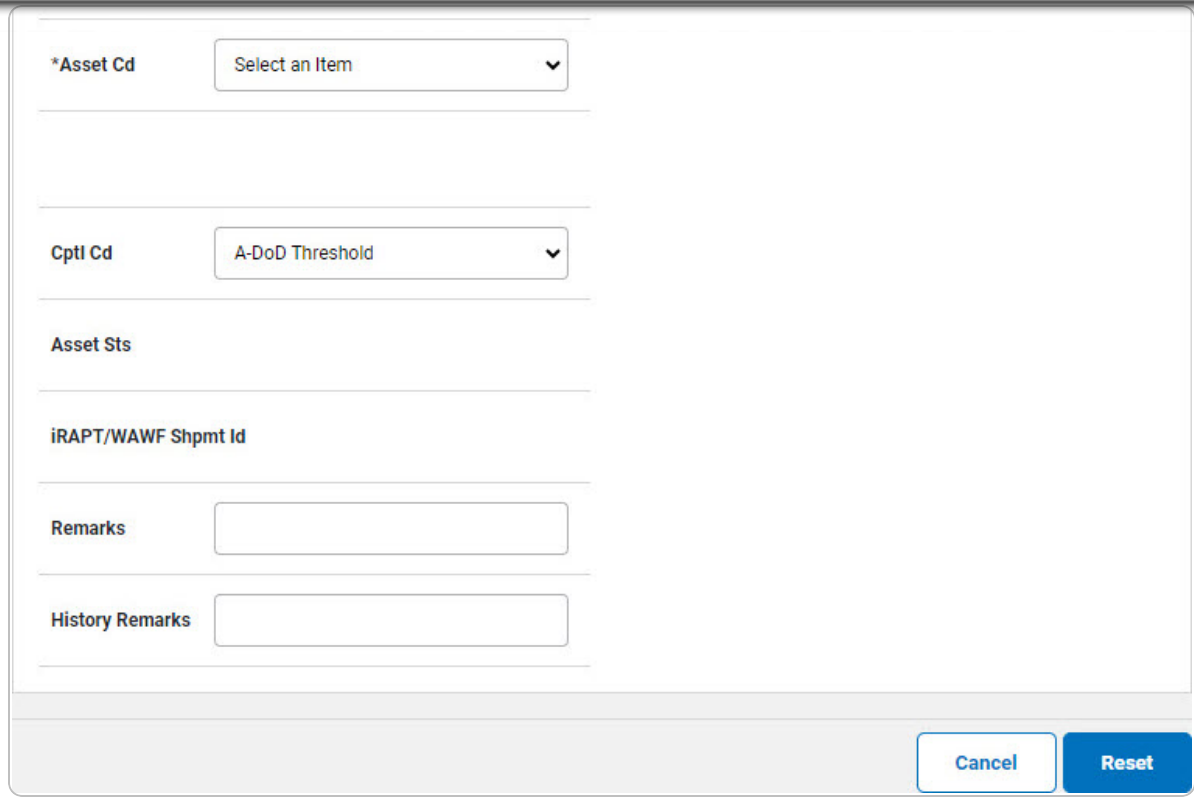

The QTY automatically populates and is not editable. а.

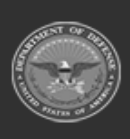

**DPAS Helpdesk**<br>1-844-843-3727

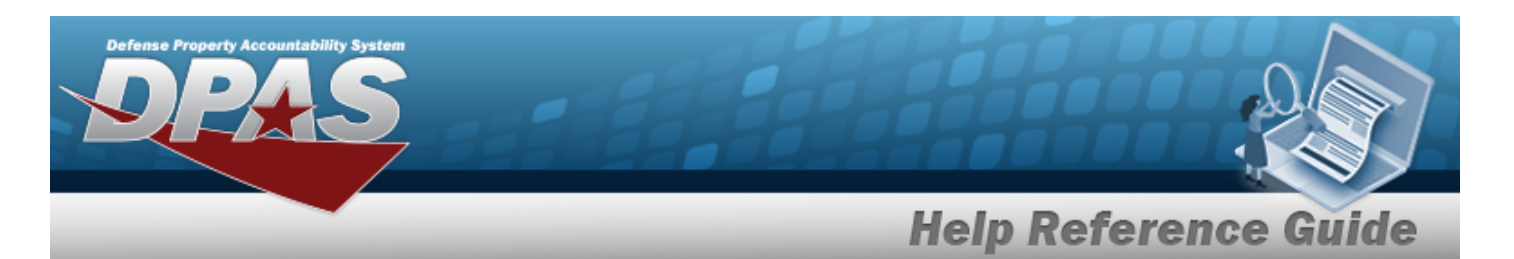

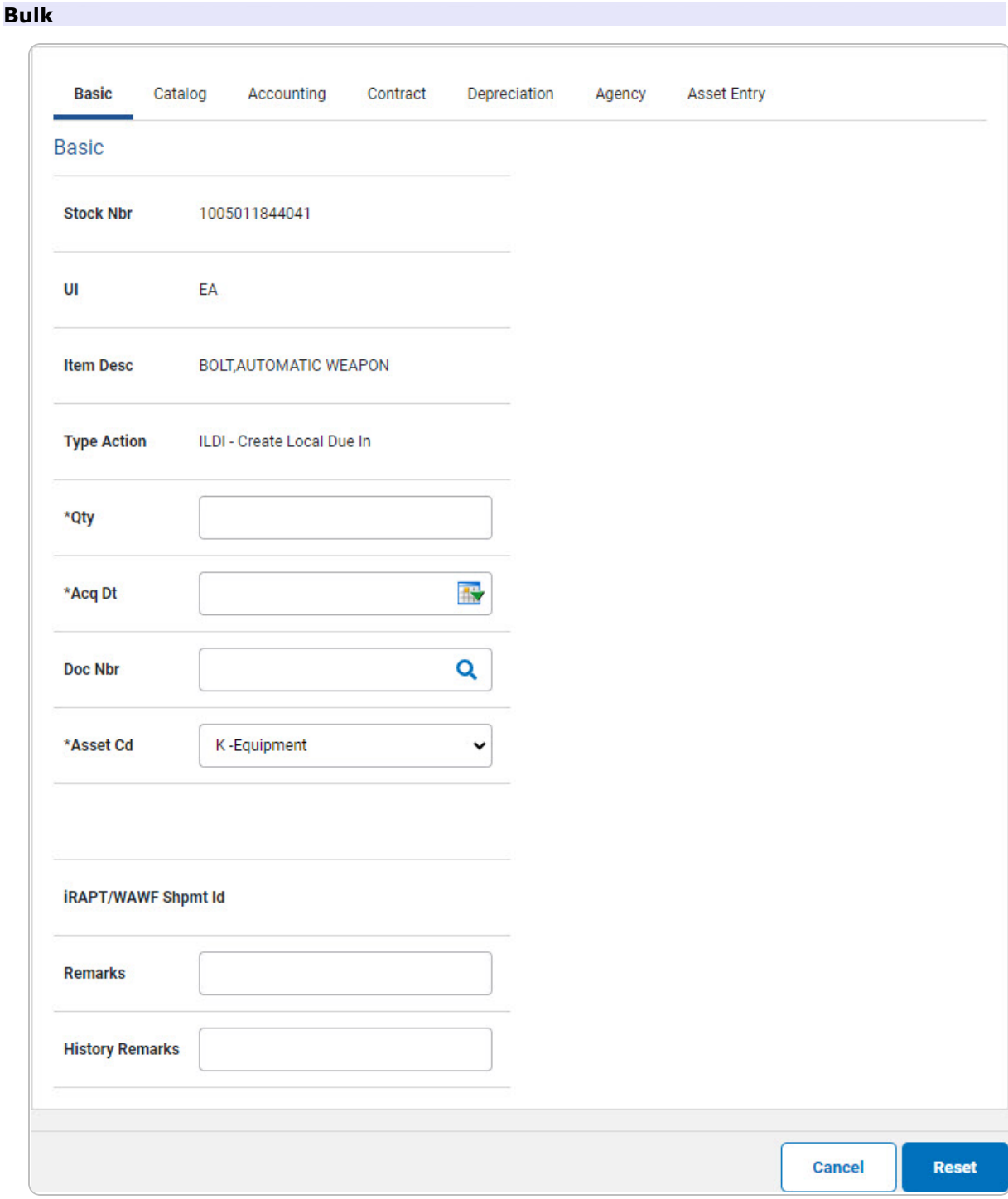

Enter the QTY in the field provided. This is a 6 numeric character field. a.

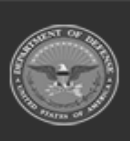

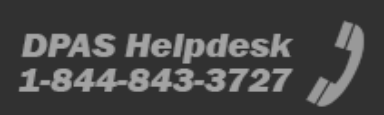

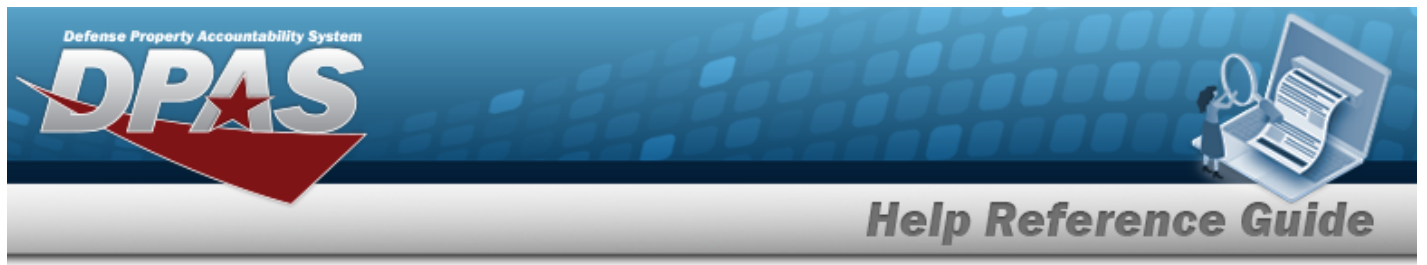

- 4. Select Catalog. *The Catalog Tab displays.*
	- **A.** Use **i** or **Q** to assist with the MFR DATA entry. *This is a 36 alphanumeric character field.*
	- **B.** Enter the MFR YR in the field provided. *This is a 4 numeric character field.*

### **End Item Serial**

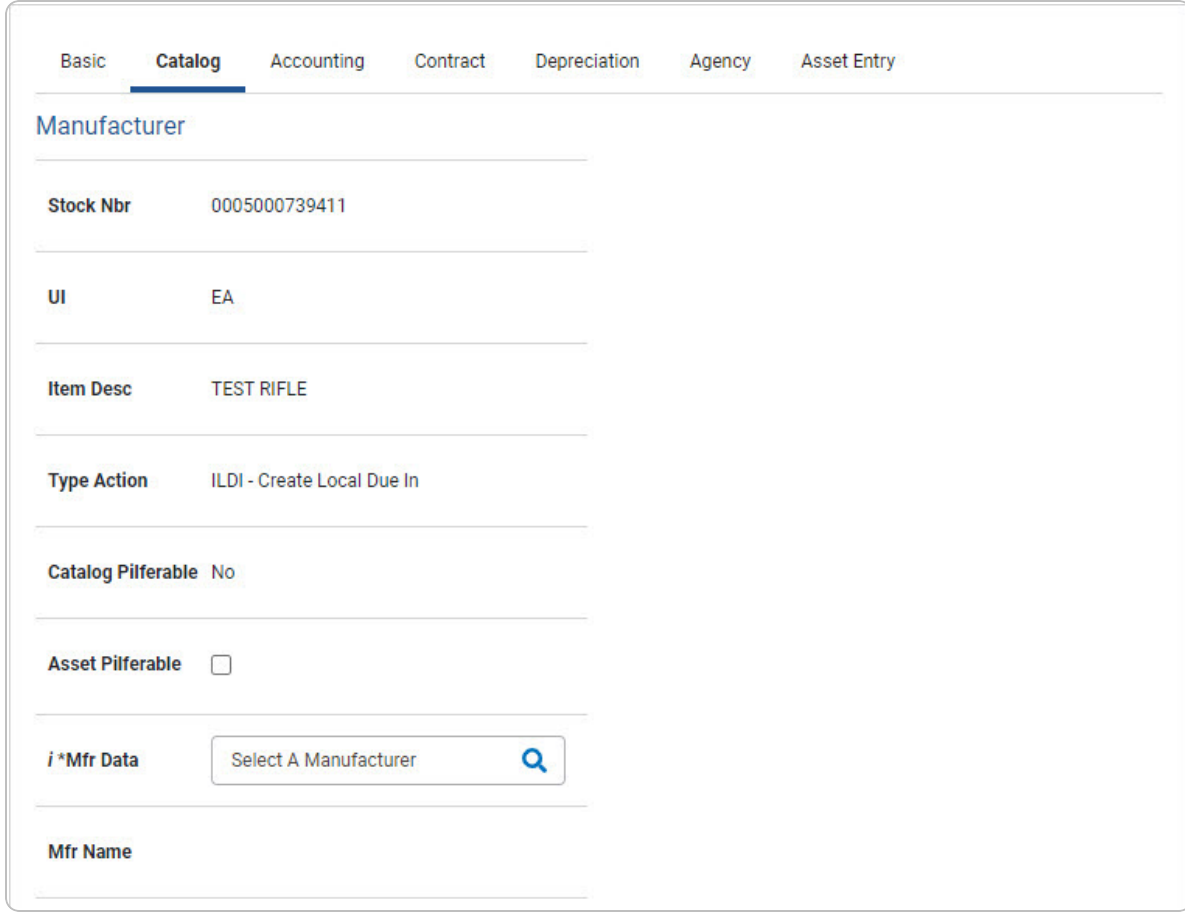

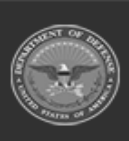

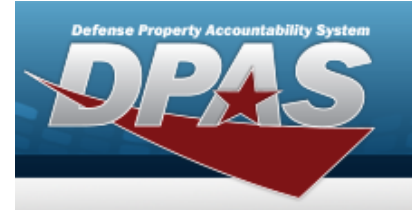

**DPAS Helpdesk<br>1-844-843-3727** 

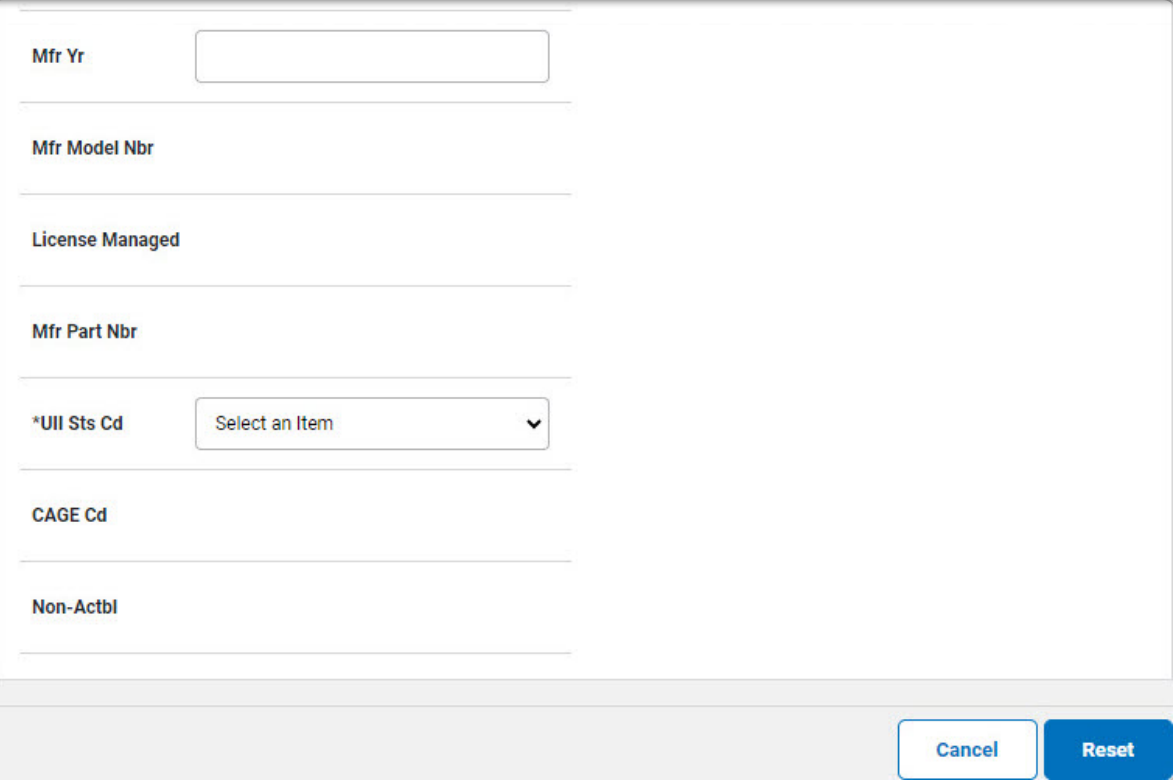

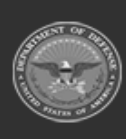

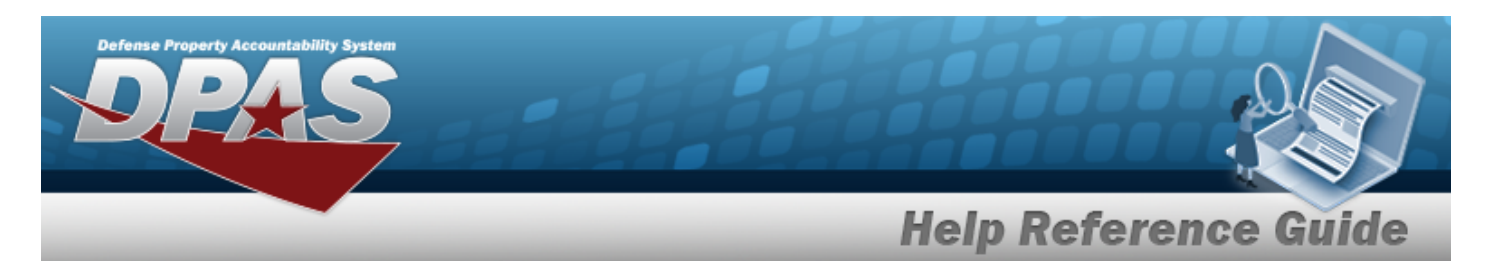

#### **Component**

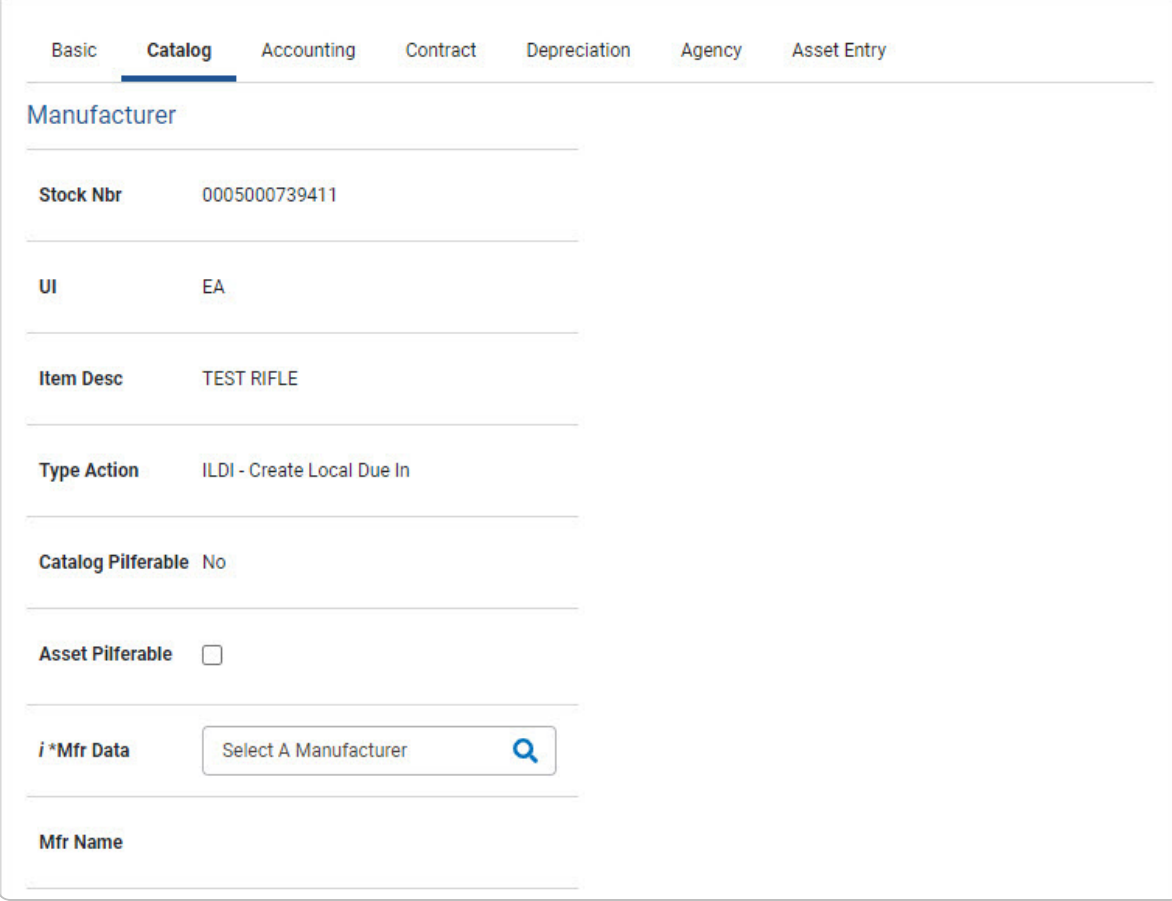

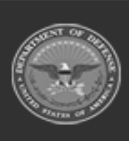

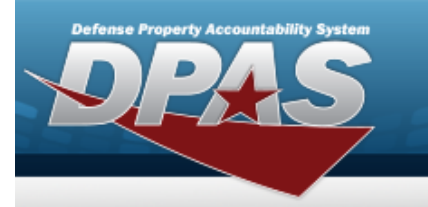

**DPAS Helpdesk<br>1-844-843-3727** 

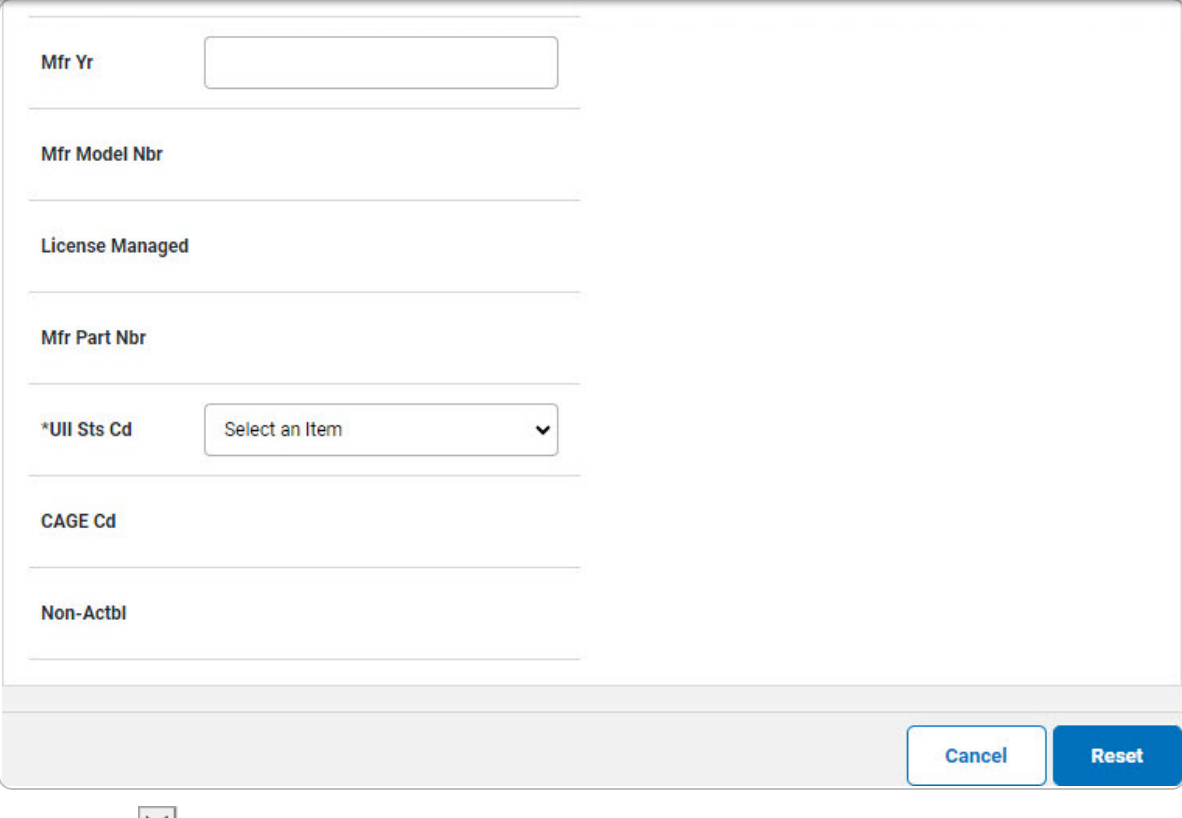

Use  $\geq$  to select the UII Sts Cd. a.

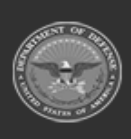

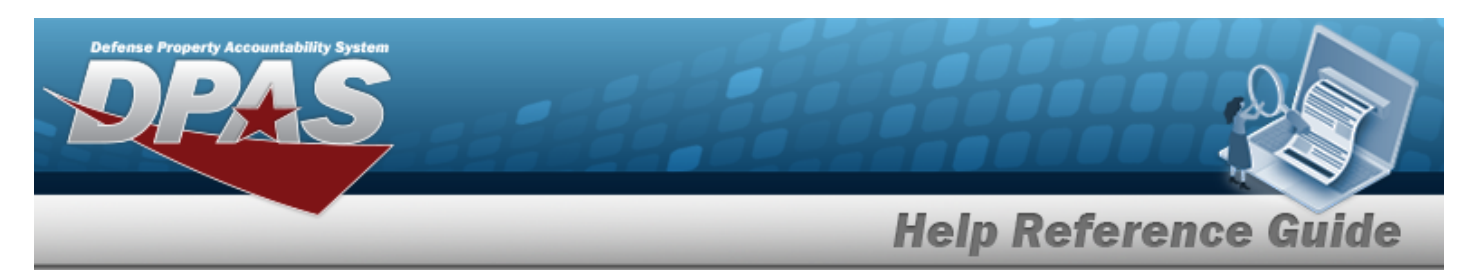

#### **Bulk**

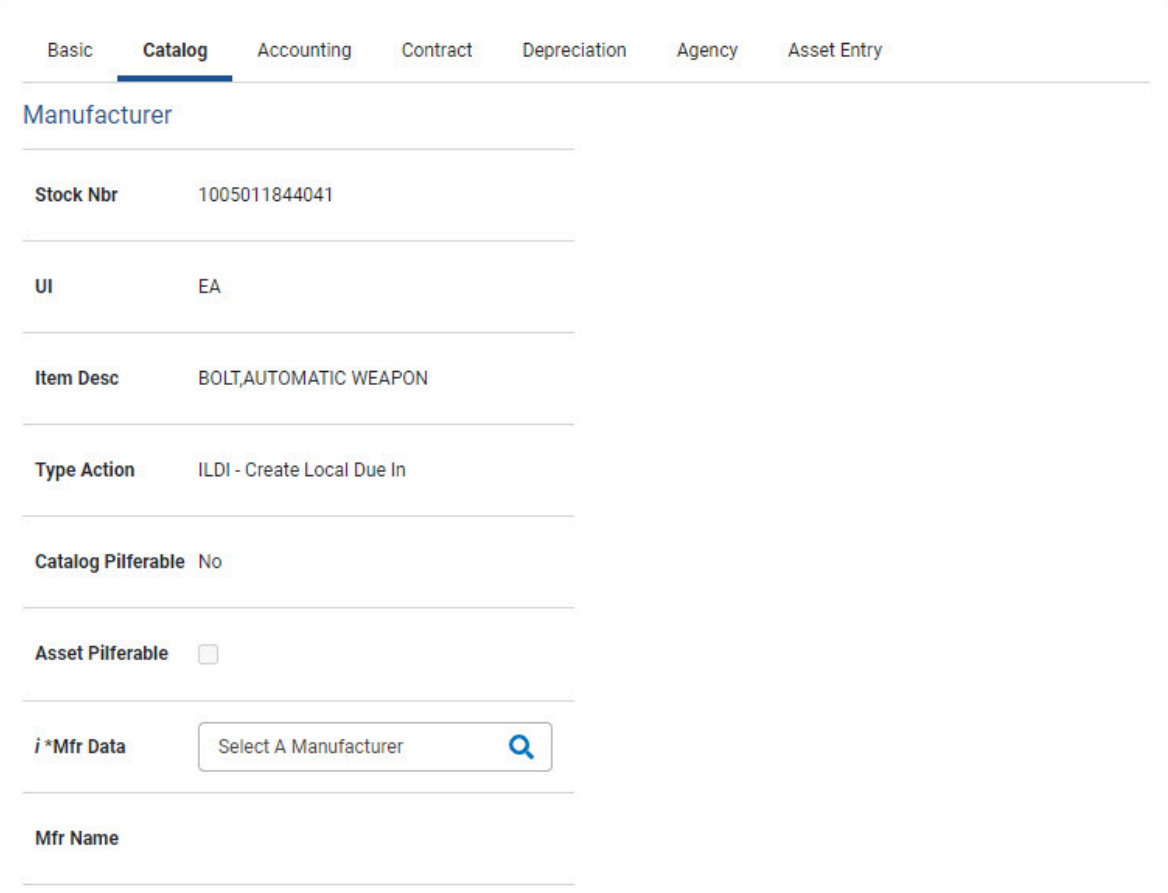

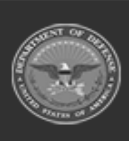

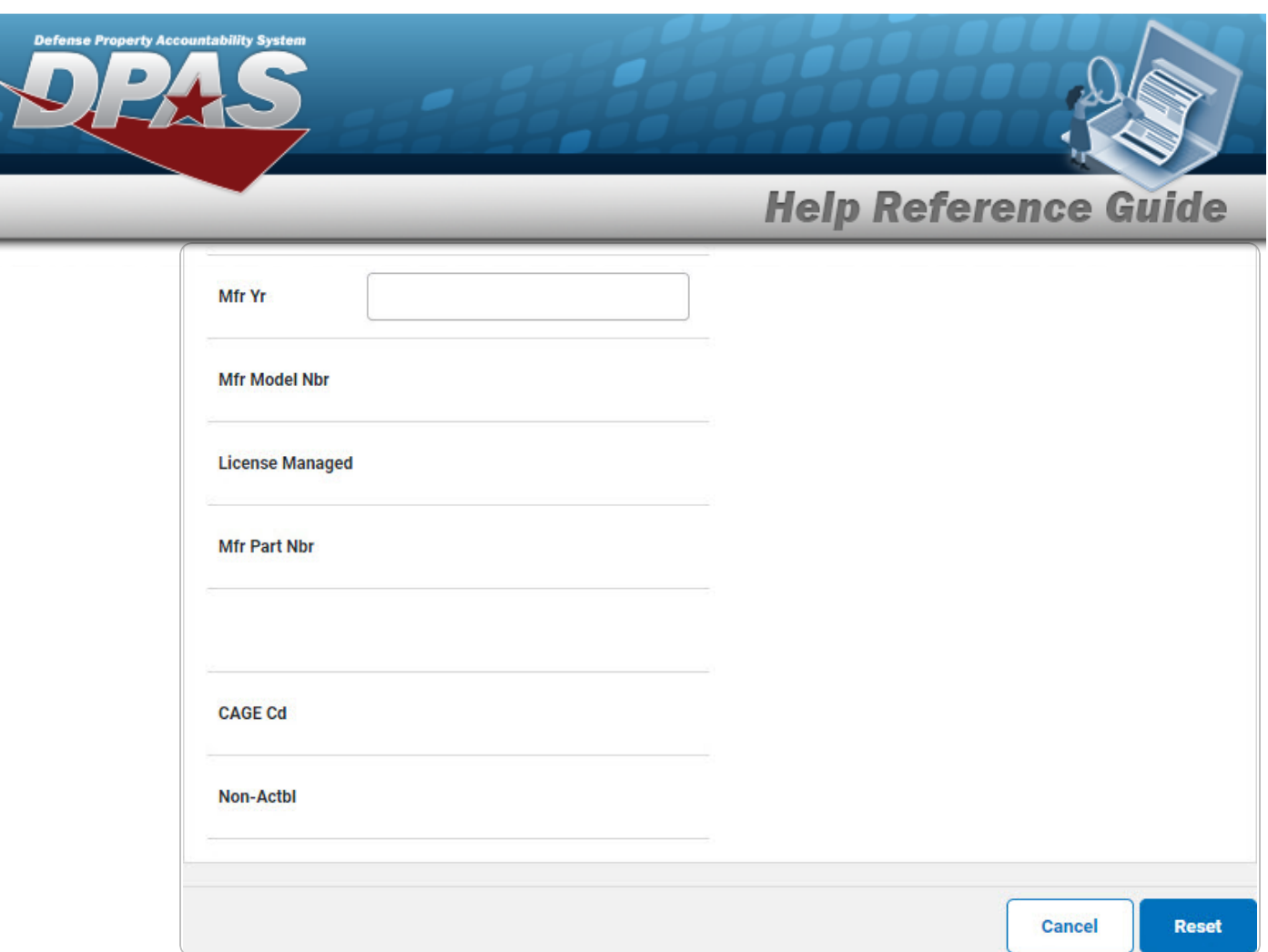

5. Select Accounting. *The Accounting Tab displays.*

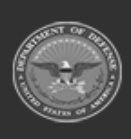

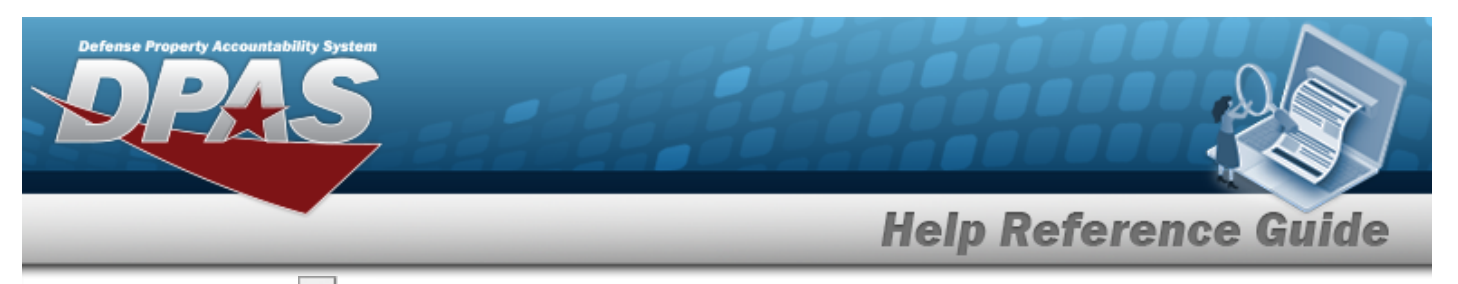

Use  $\boxed{\vee}$  to select the Fund Cd/ASN.

### **End Item Serial**

A.

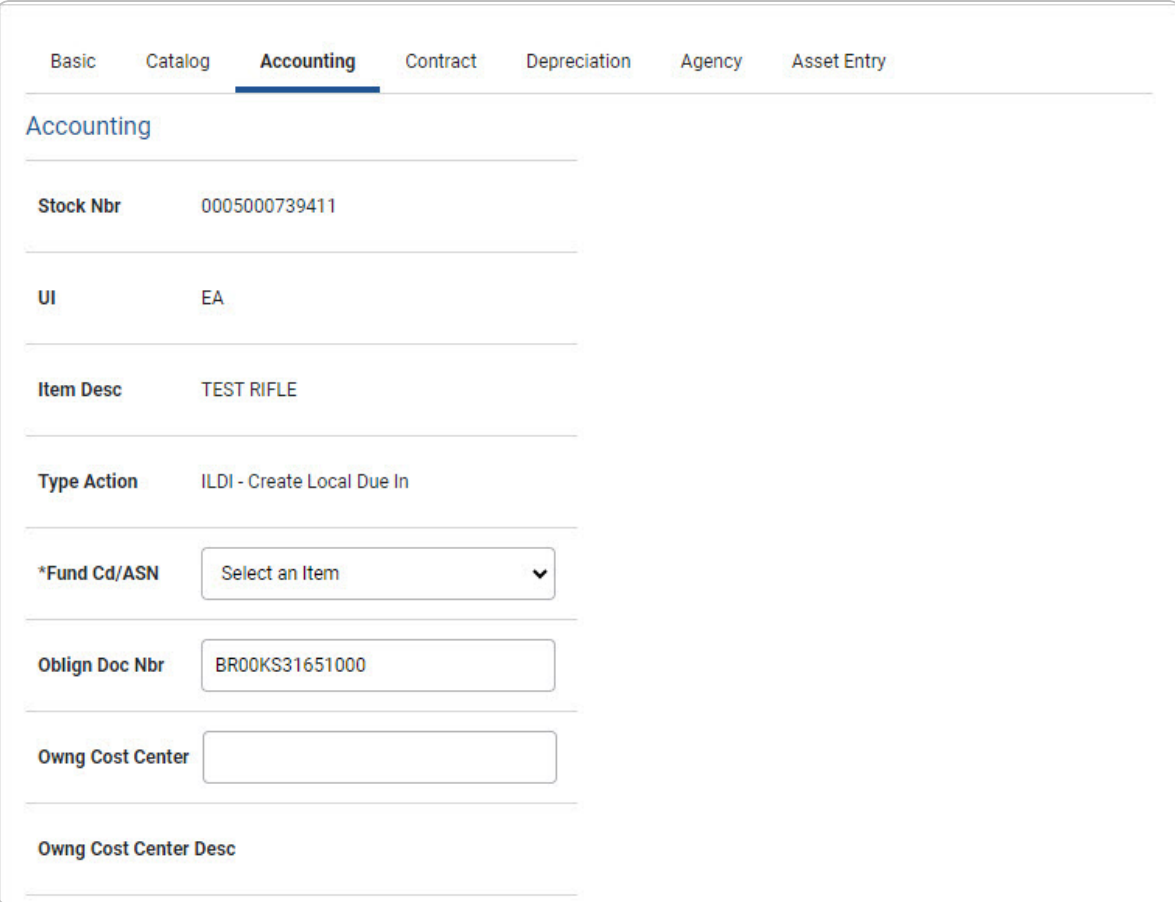

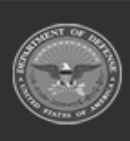

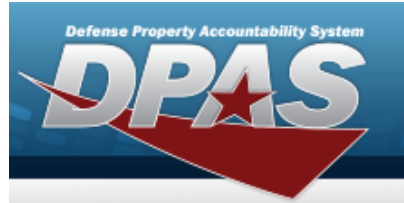

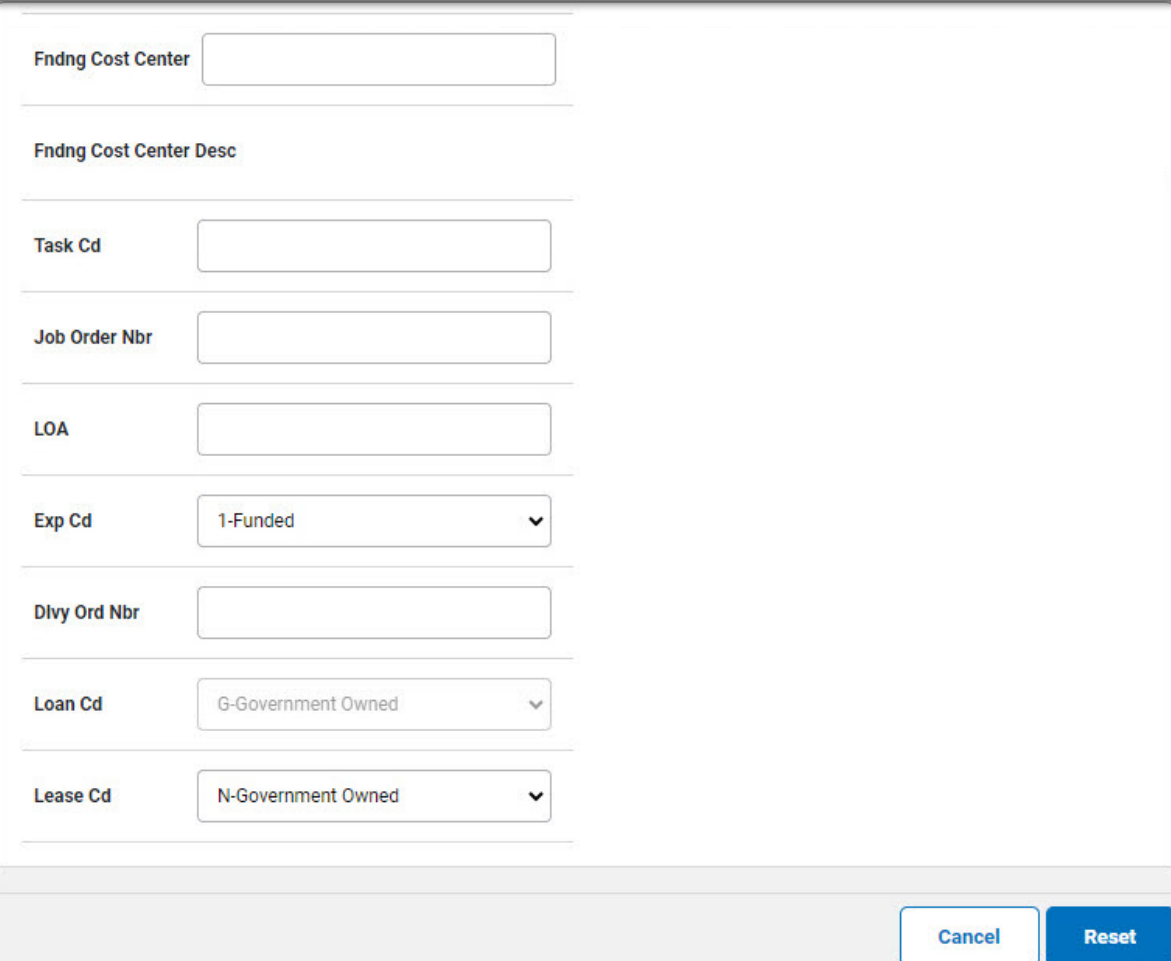

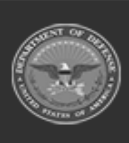

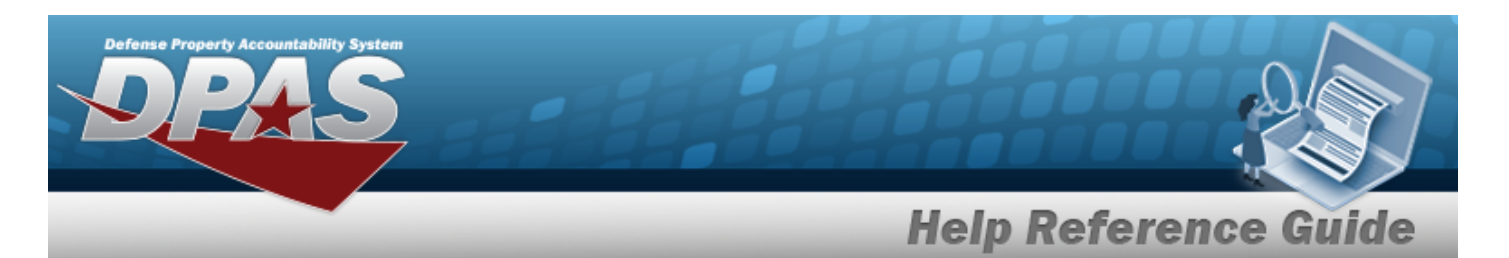

#### **Component**

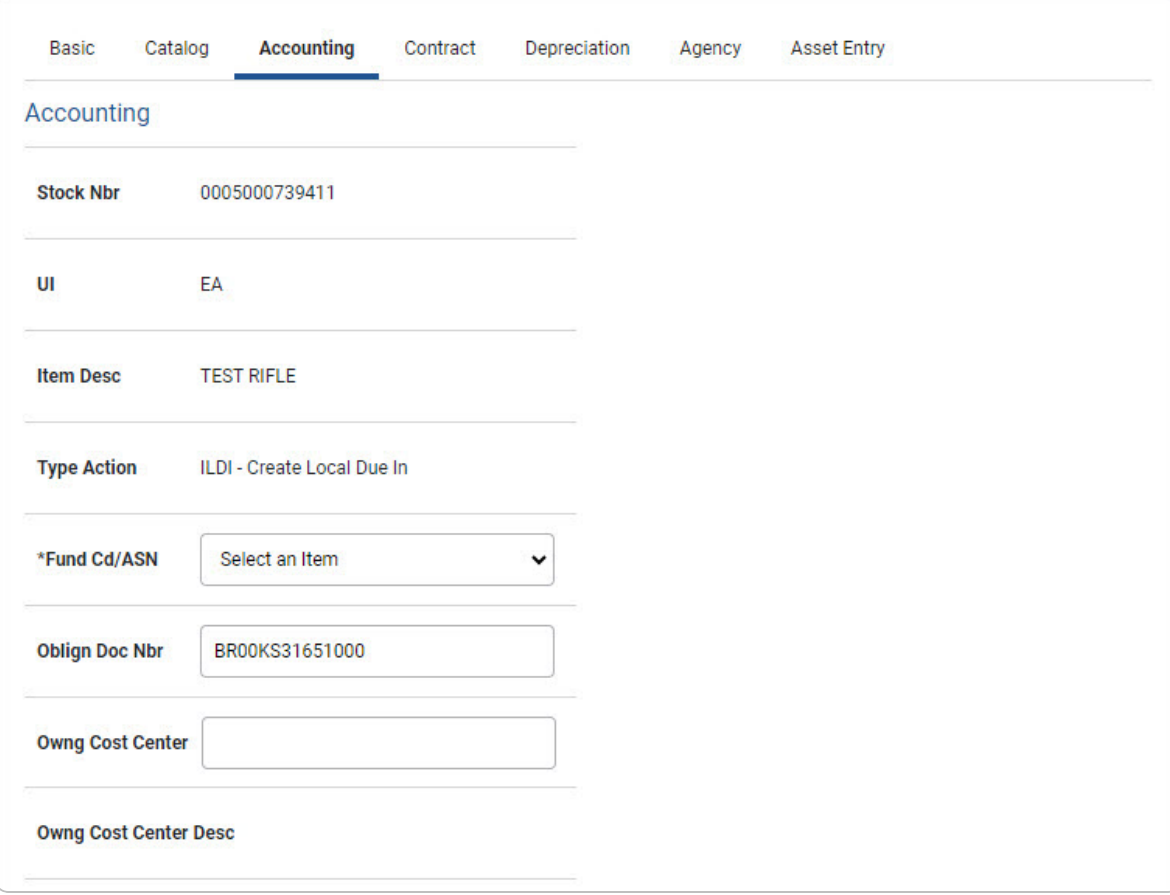

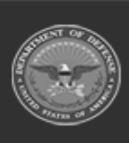

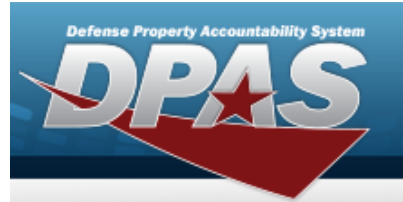

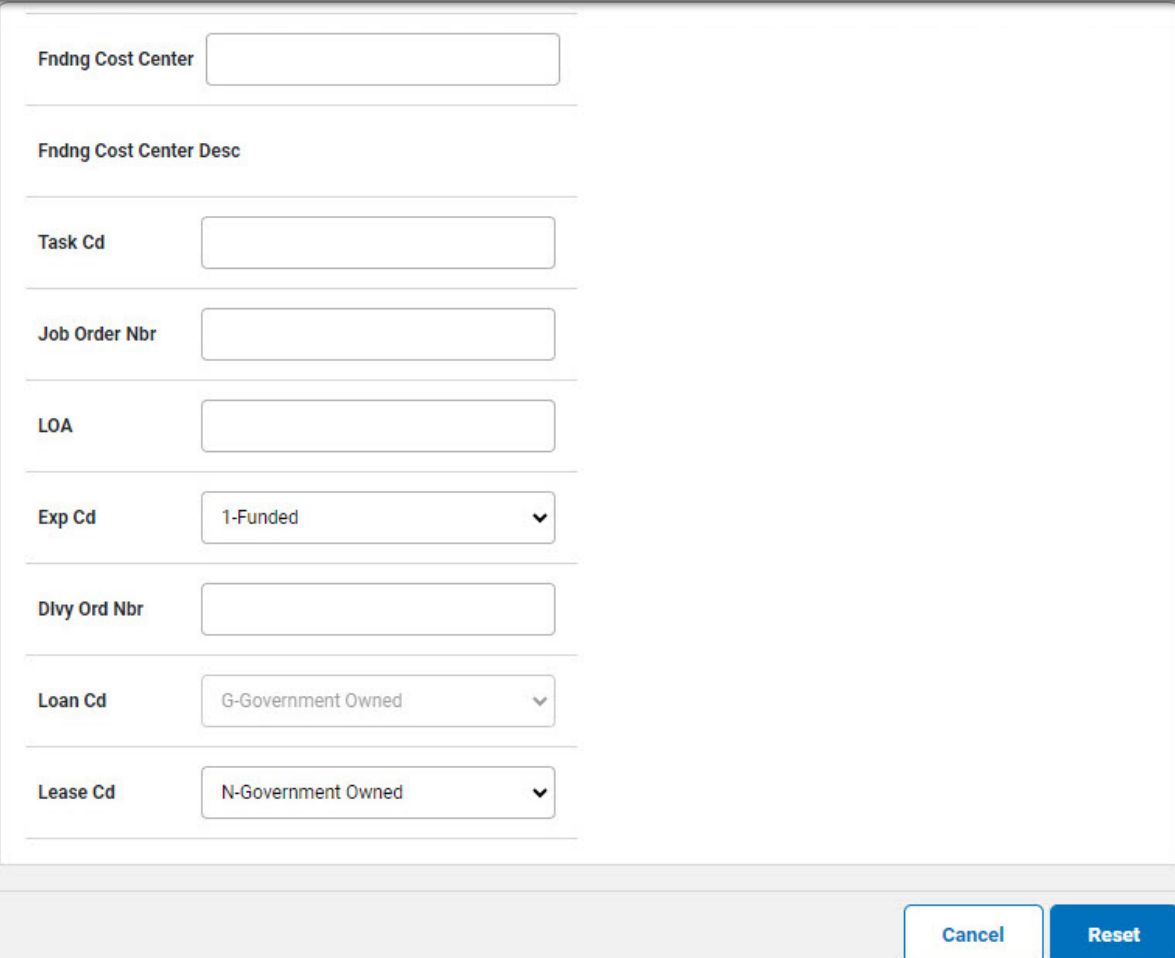

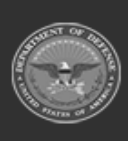

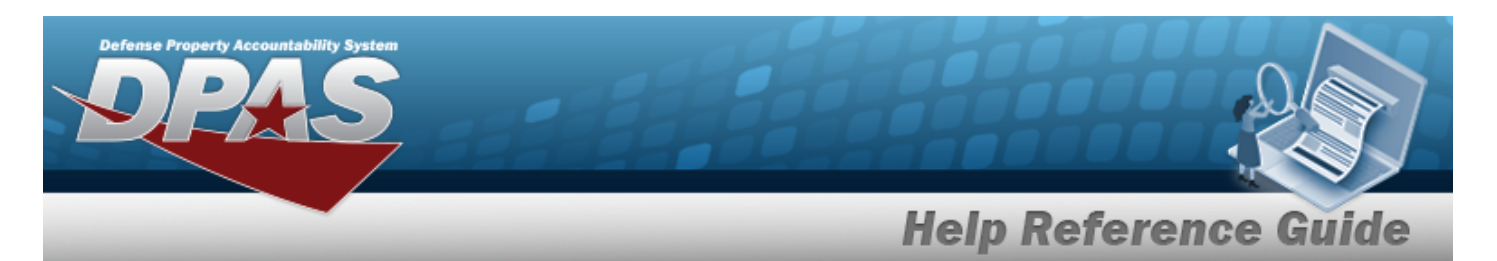

#### **Bulk**

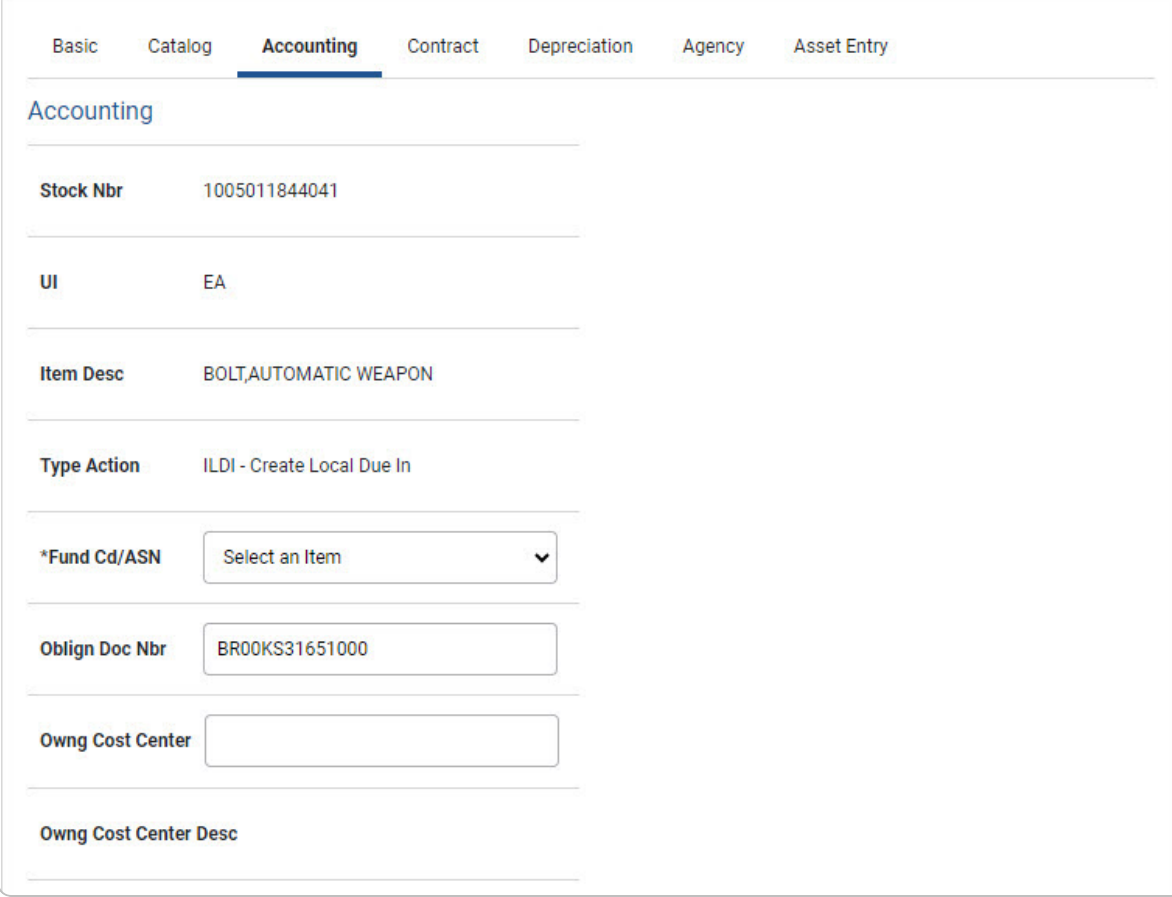

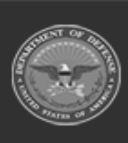

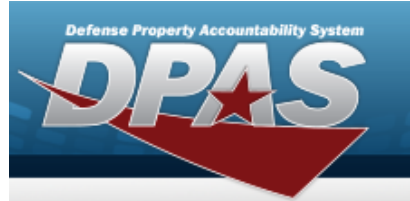

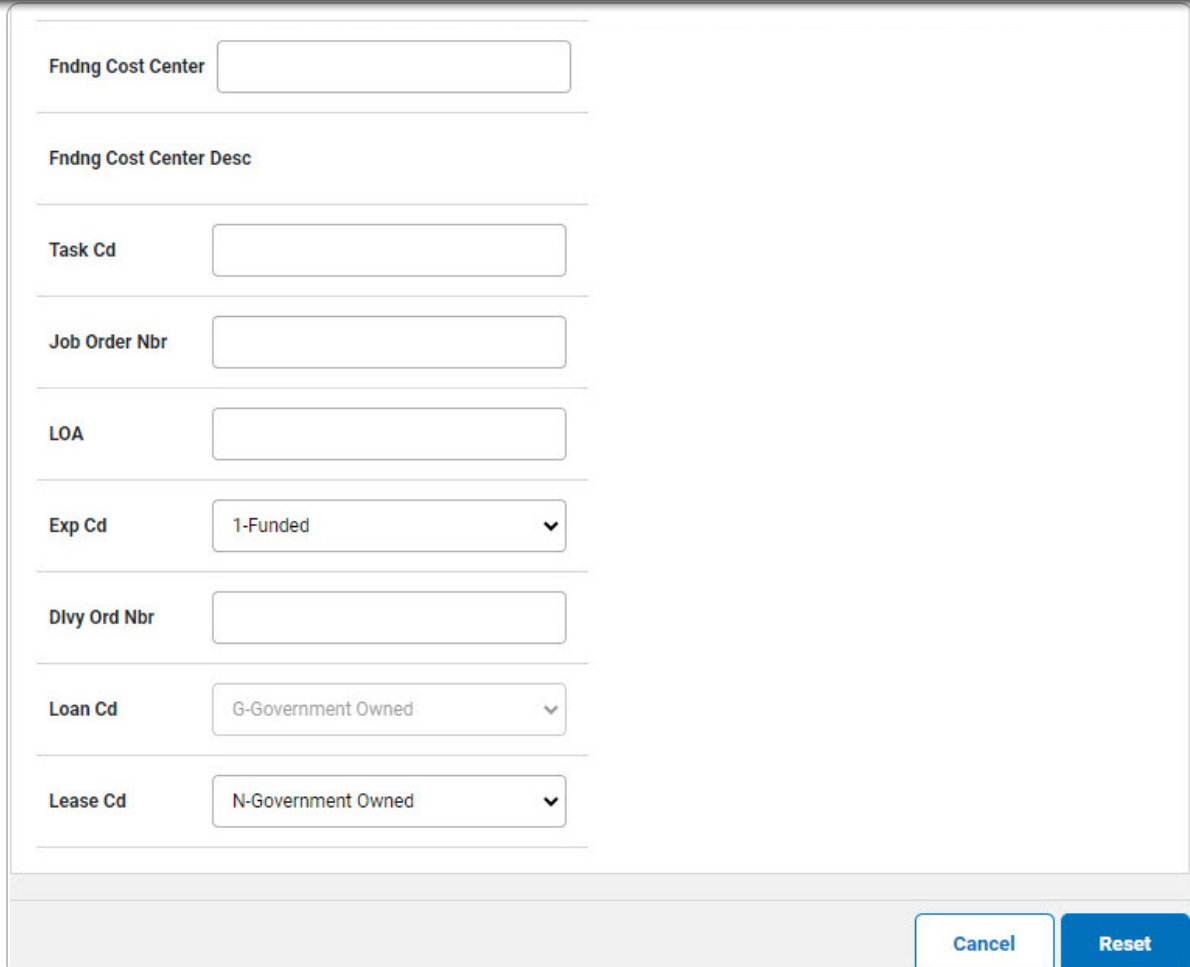

6. Select Contract. *The Contract Tab appears.*

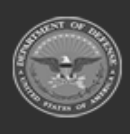

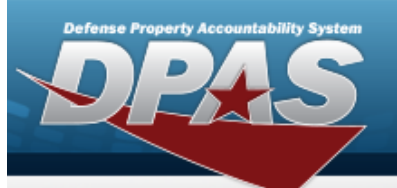

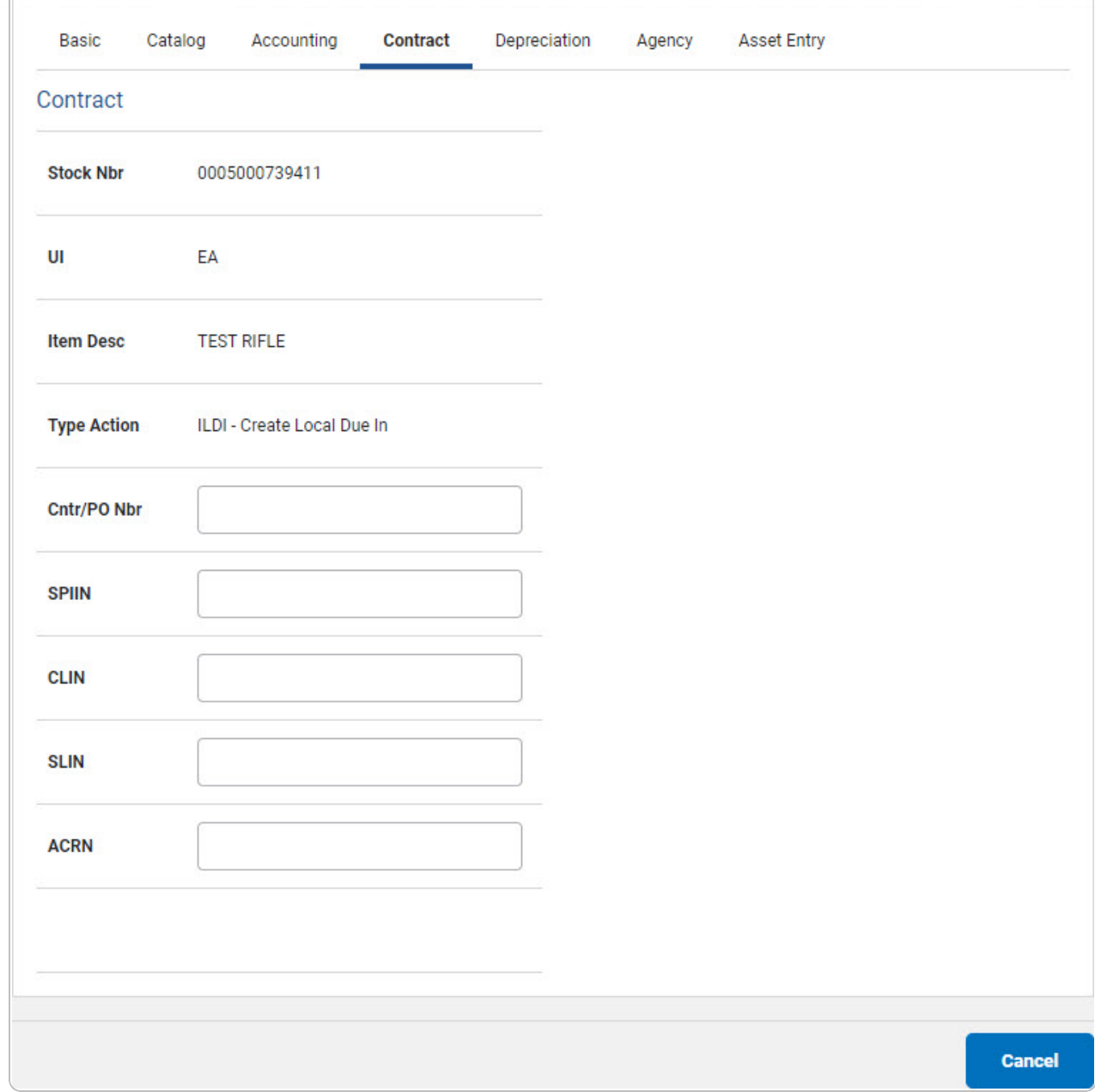

7. Select Depreciation. *The Depreciation Tab appears.*

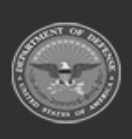

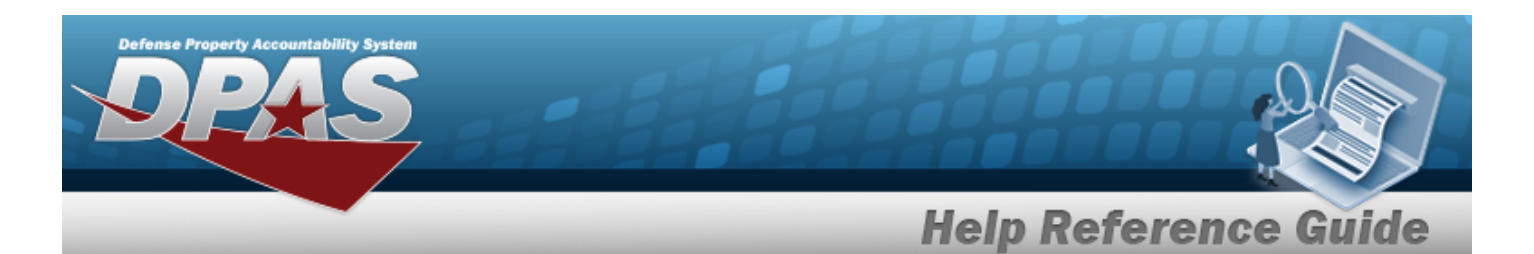

**Note**

 $\overline{P}$ If the asset cannot be depreciated, the warning "Depreciation tab may only be used on depreciable assets" appears, and the fields on this tab are all read-only.

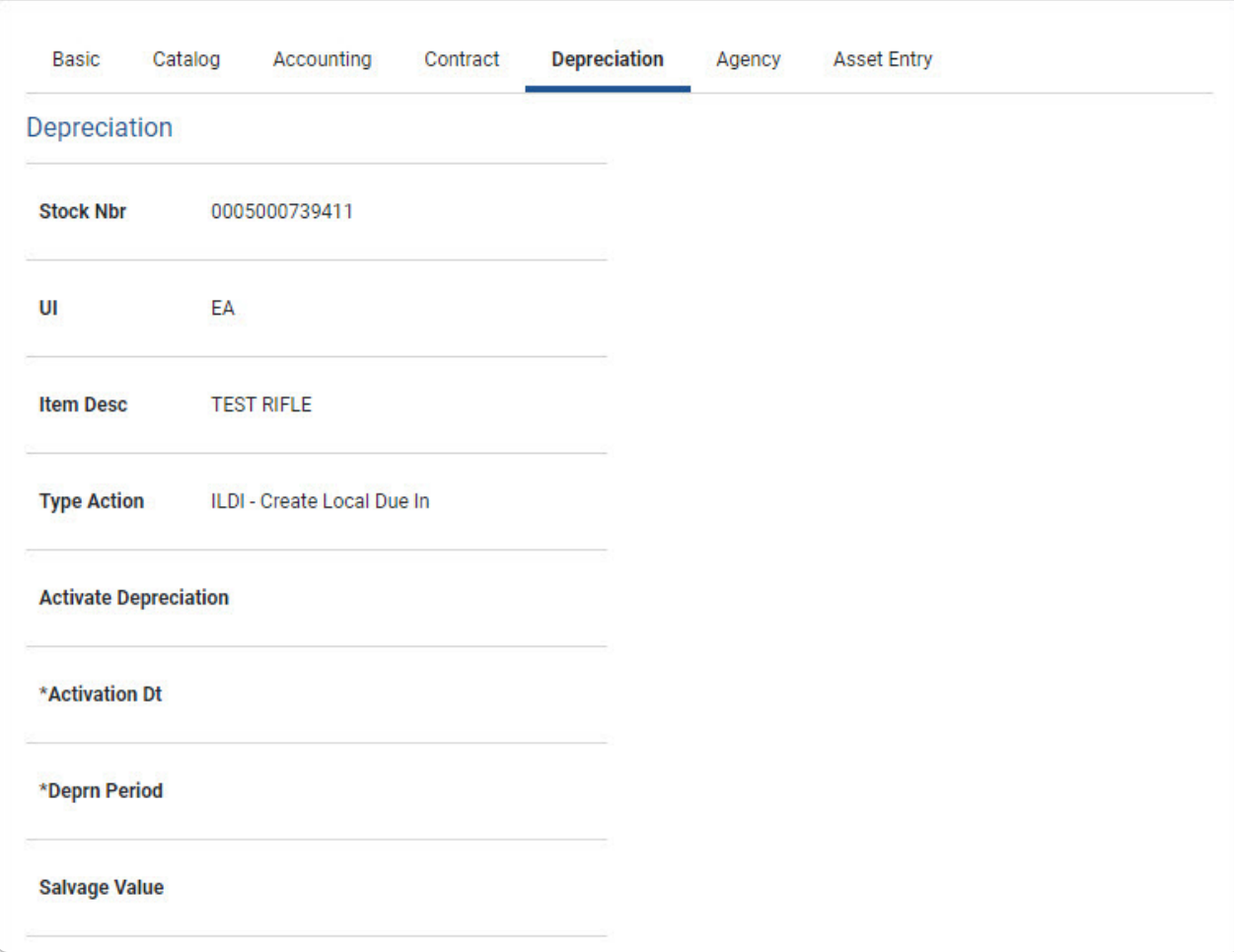

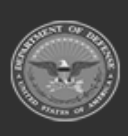

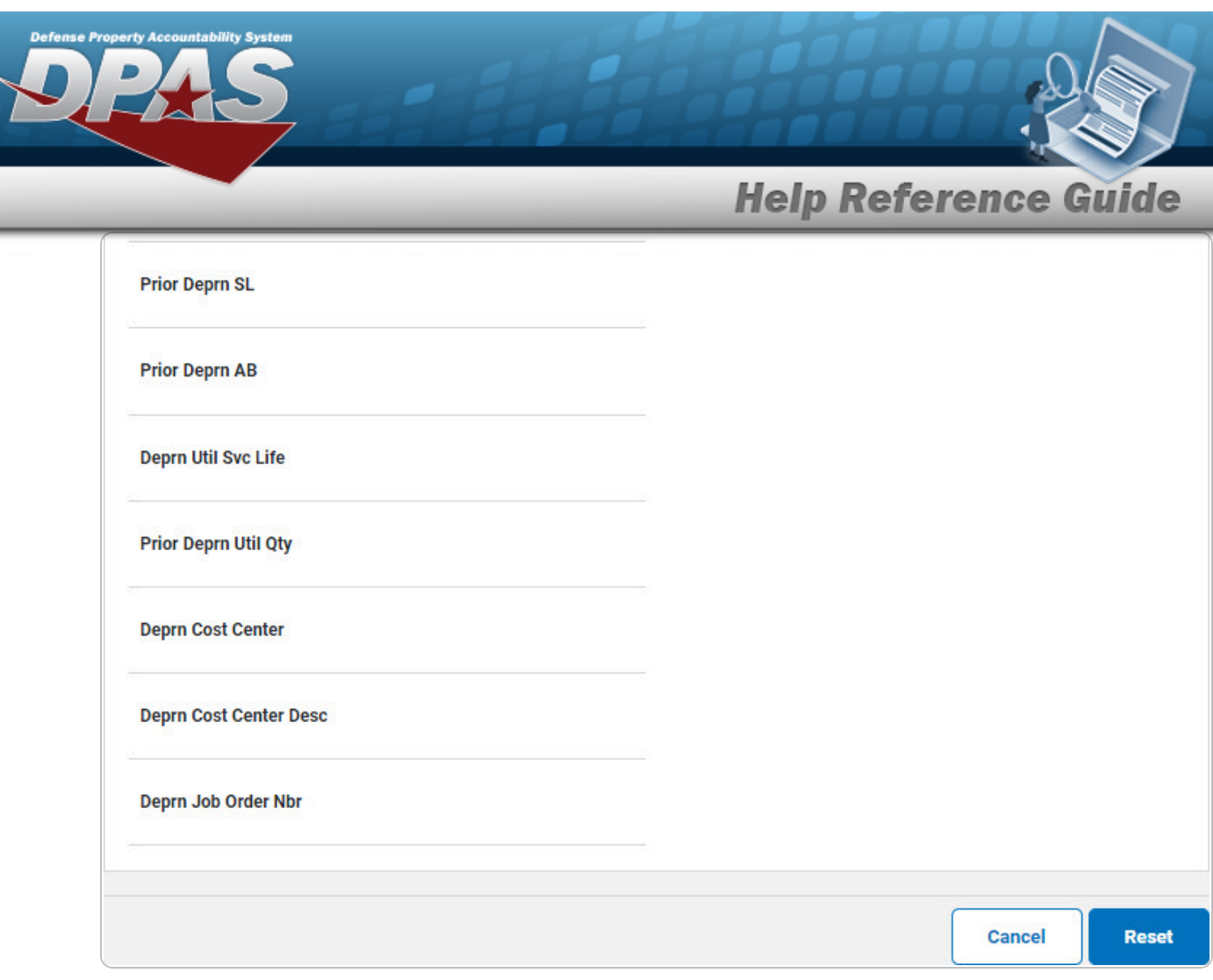

- **A.** Use  $\overrightarrow{4x}$  to select the ACTIVATION DT, or enter the date (MM/DD/YYYY) in the field provided.
- **B.** Enter the DEPRN PERIOD in the field provided. *This is a 3 numeric character field.*
- 8. Select Agency. *The Agency Tab appears.*

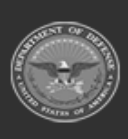

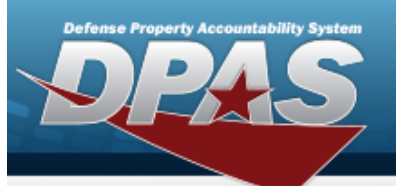

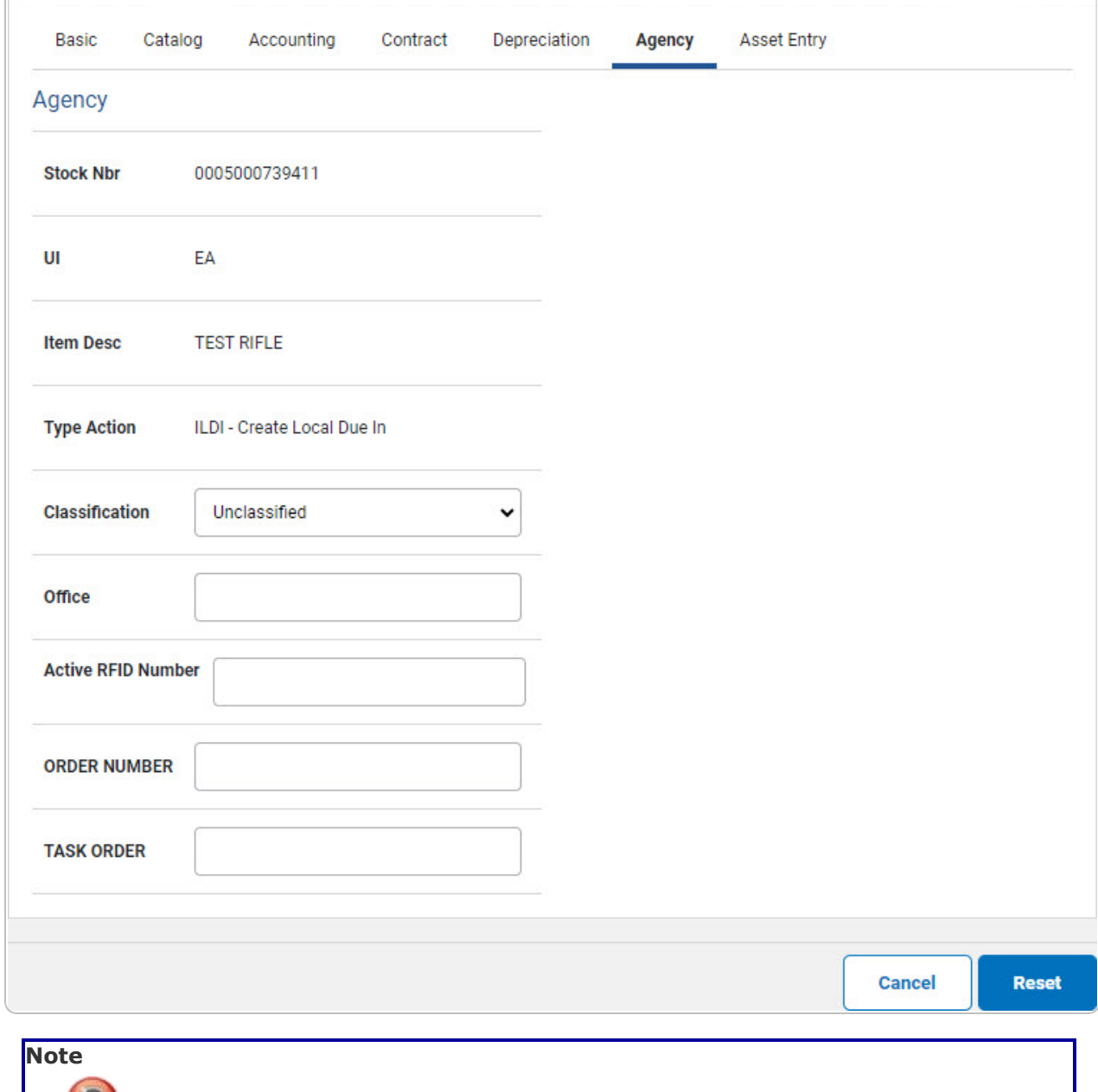

 $\langle T \rangle$ **Any additional fields on this tab varies by agency and are not DPAS controlled.**

9. Select Asset Entry. *The Asset Entry Tab appears.*

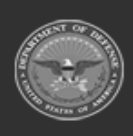

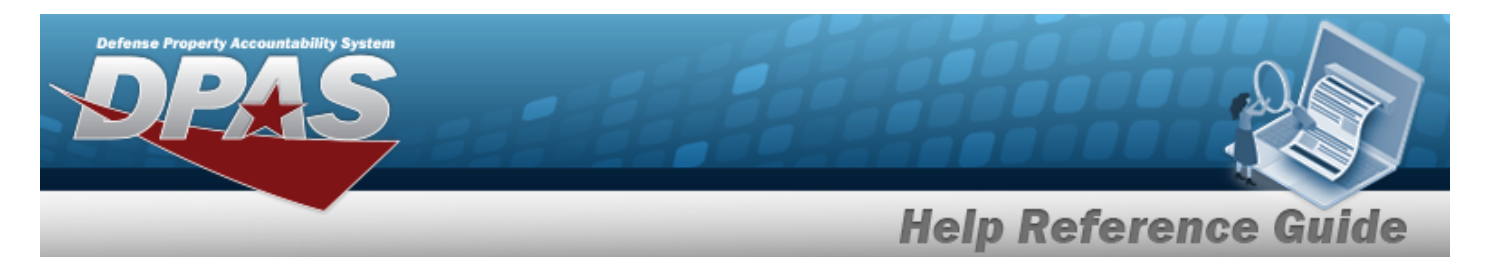

#### **End Item Serial**

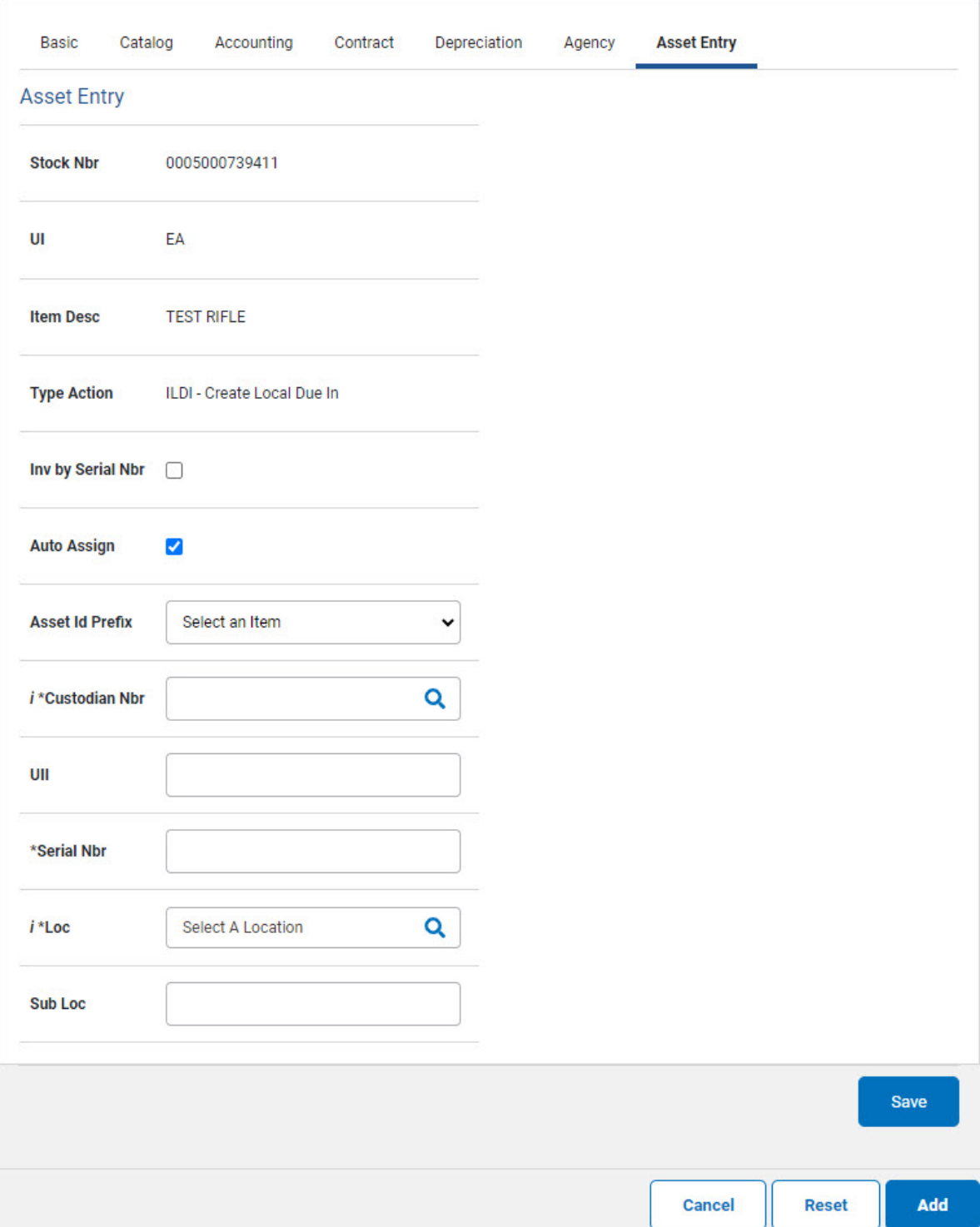

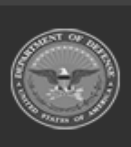

**DPAS Helpdesk<br>1-844-843-3727** 

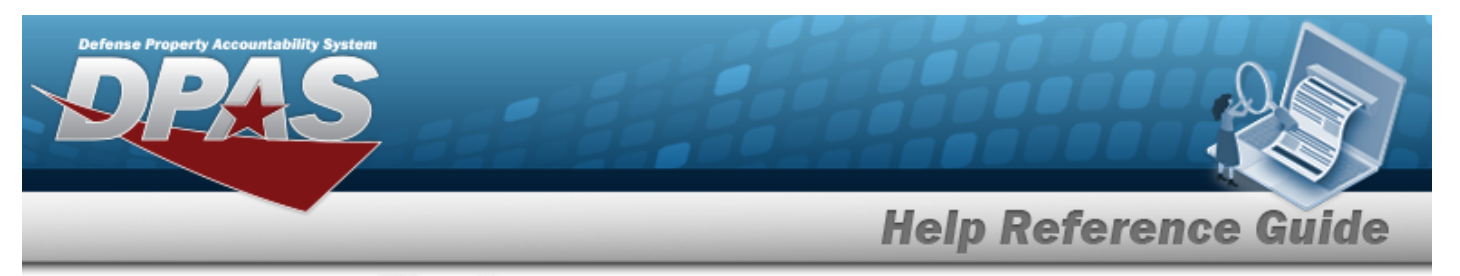

- **a.** Use **i** or **Q** to browse for the CUSTODIAN NBR entry. This is a 12 alpha*numeric character field.*
- **b.** Enter the SERIAL NBR in the field provided. *This is a 30 alphanumeric character field.*
- **c.** Use **i** or **Q** to assist with the LOC entry. *This is a 20 alphanumeric character field.*

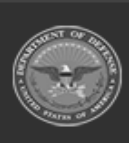

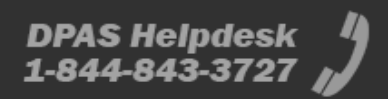

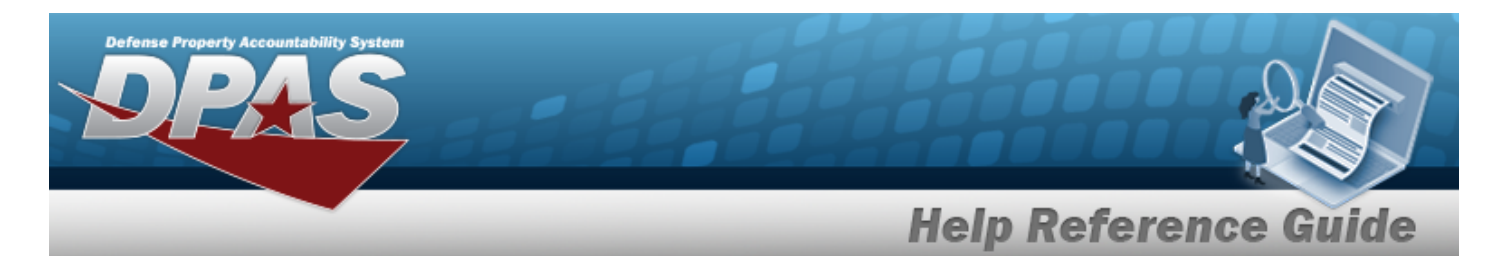

#### **Component**

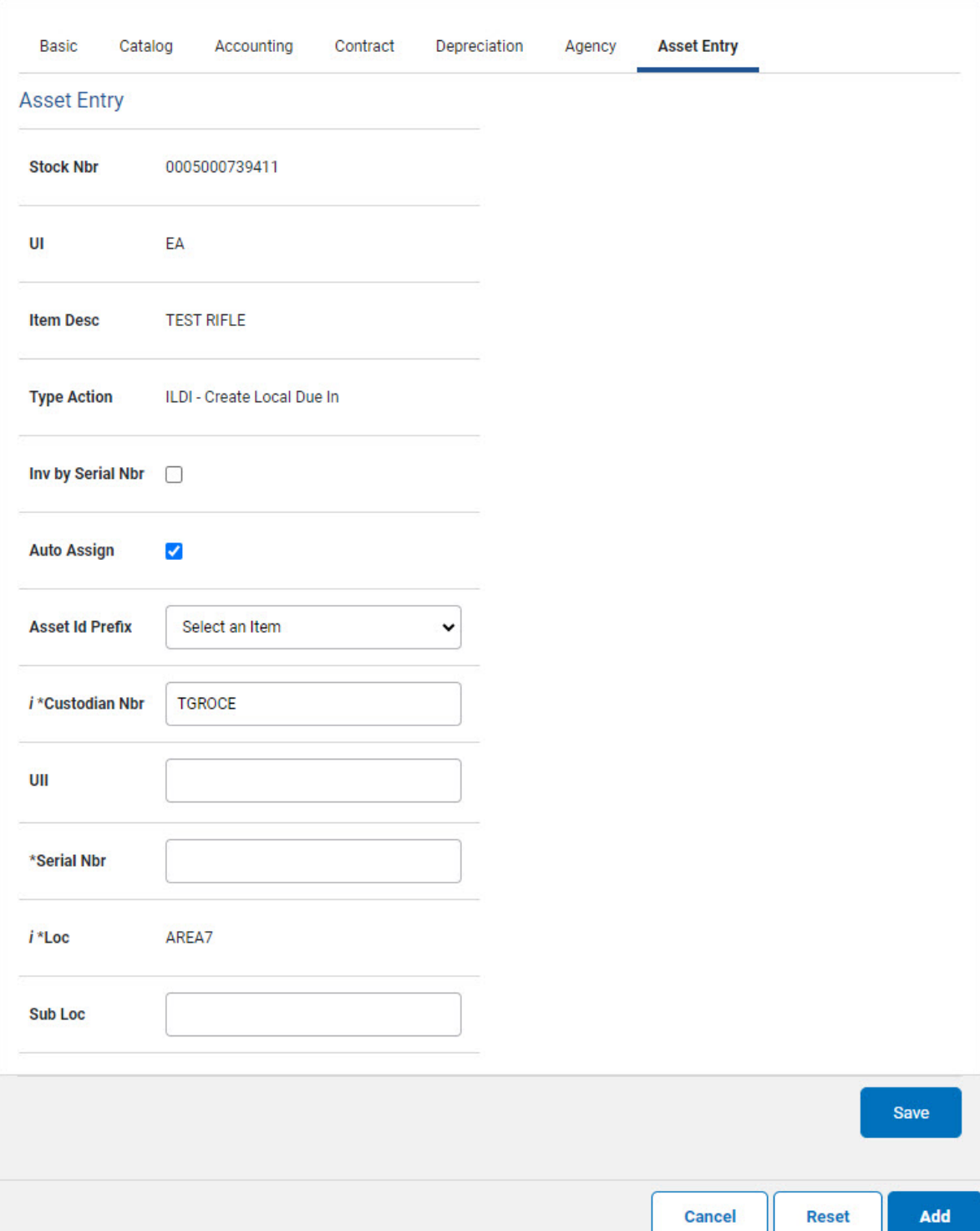

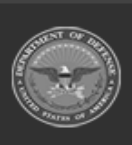

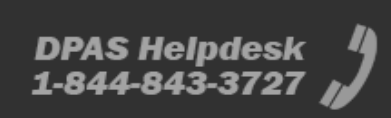

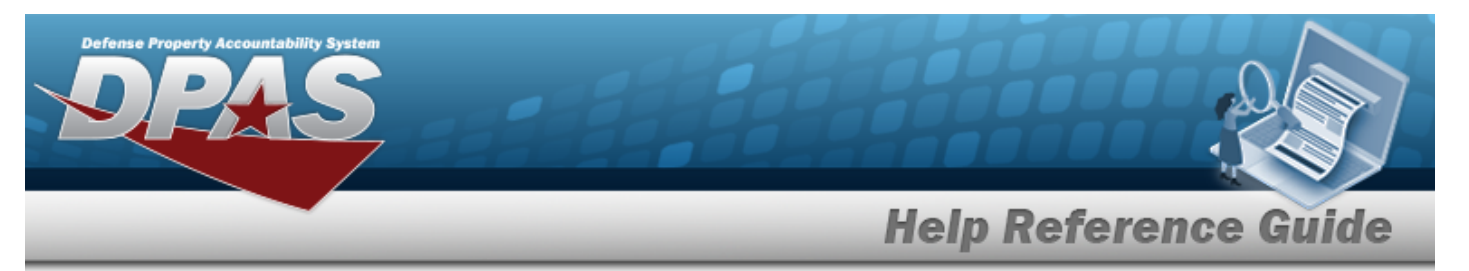

- **a.** Use **i** or **Q** to browse for the CUSTODIAN NBR entry. *This is a 12 alphanumeric character field.*
- **b.** Enter the SERIAL NBR in the field provided. *This is a 30 alphanumeric character field.*
- **c.** Use **i** or **Q** to assist with the LOC entry. *This is a 20 alphanumeric character field.*

#### **Bulk**

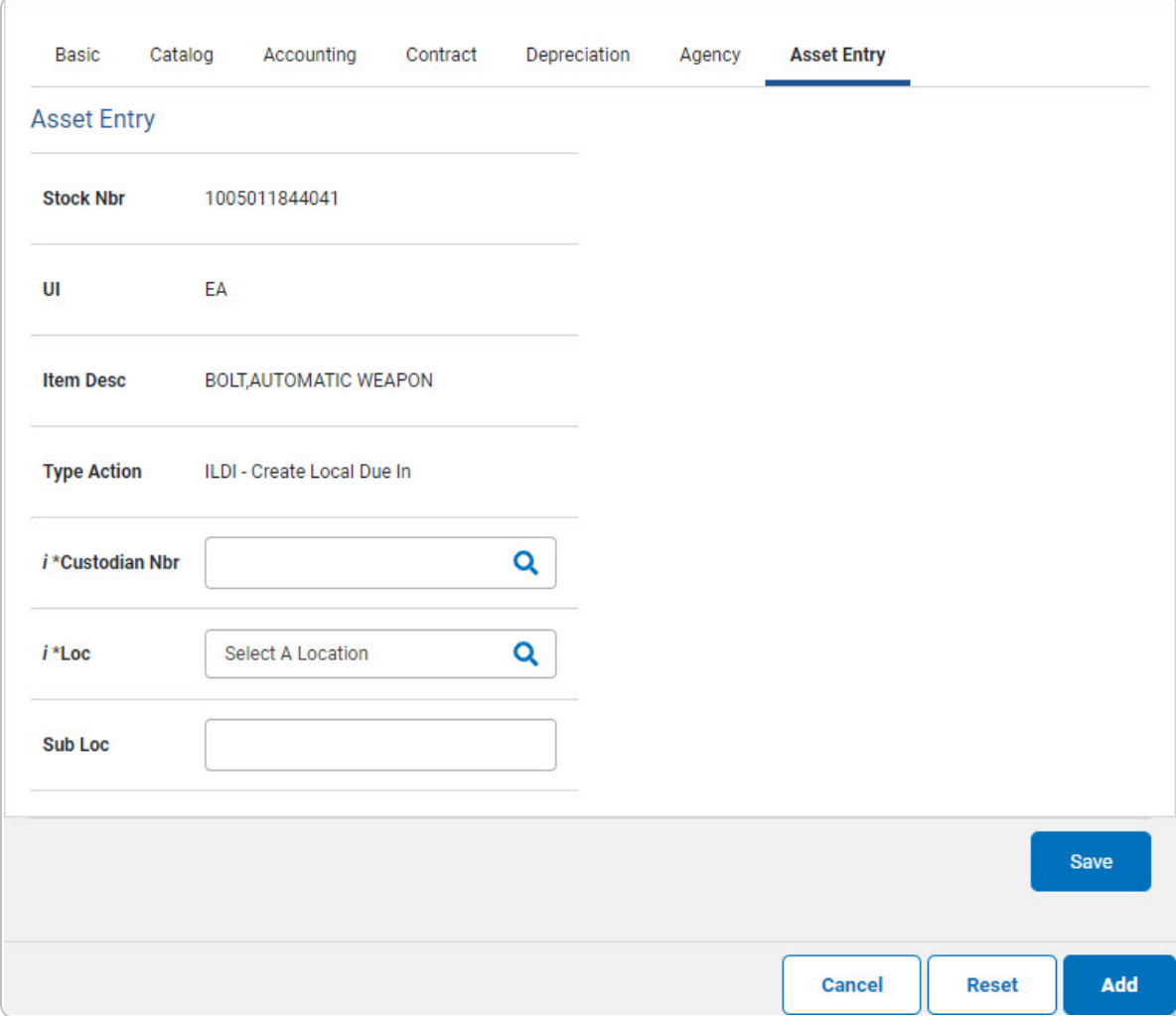

**a.** Use **i** or **Q** to browse for the CUSTODIAN NBR entry. *This is a 12 alphanumeric character field.*

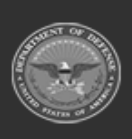

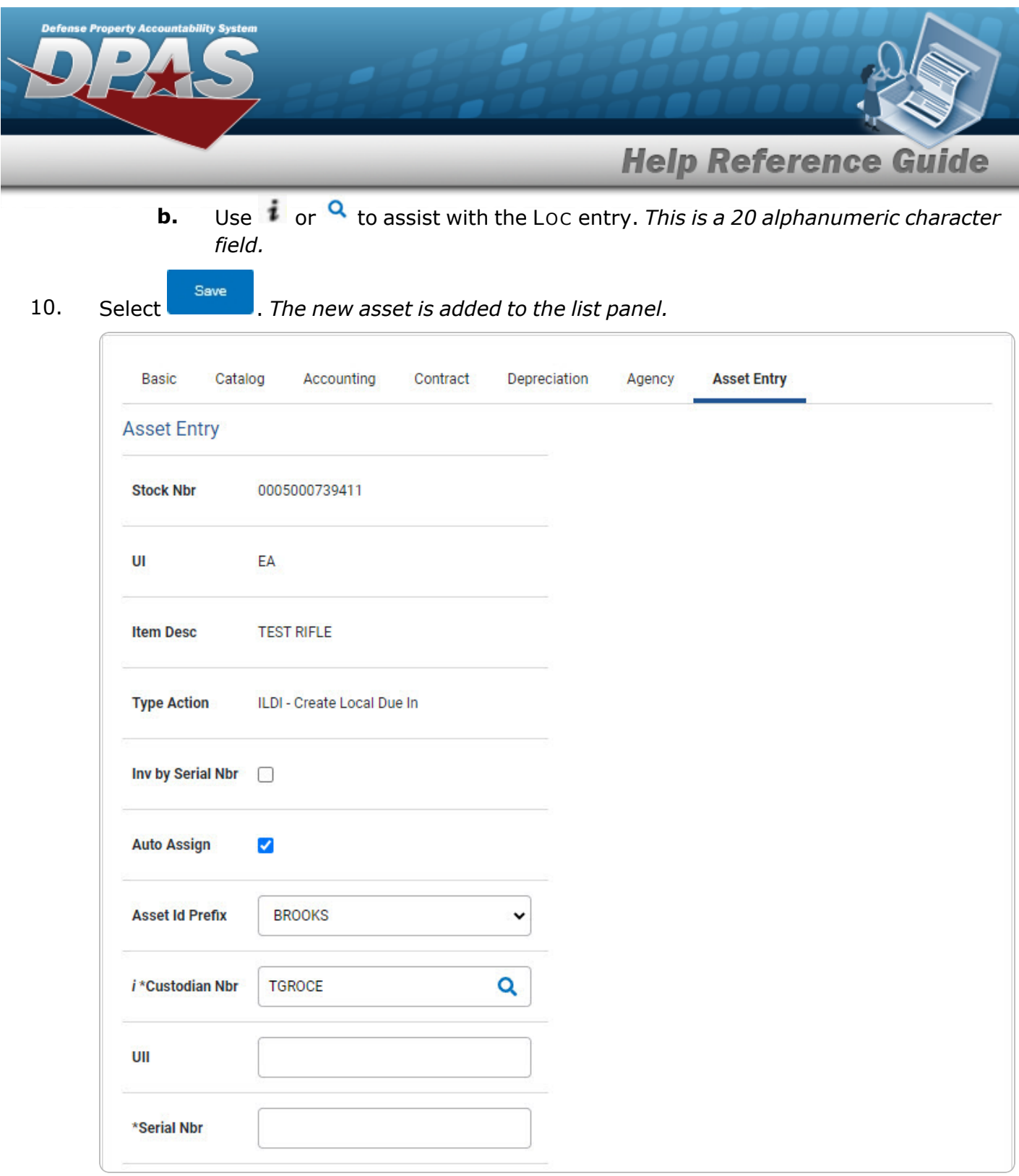

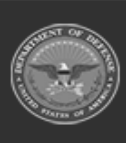

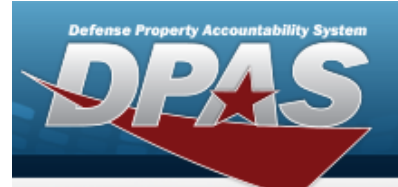

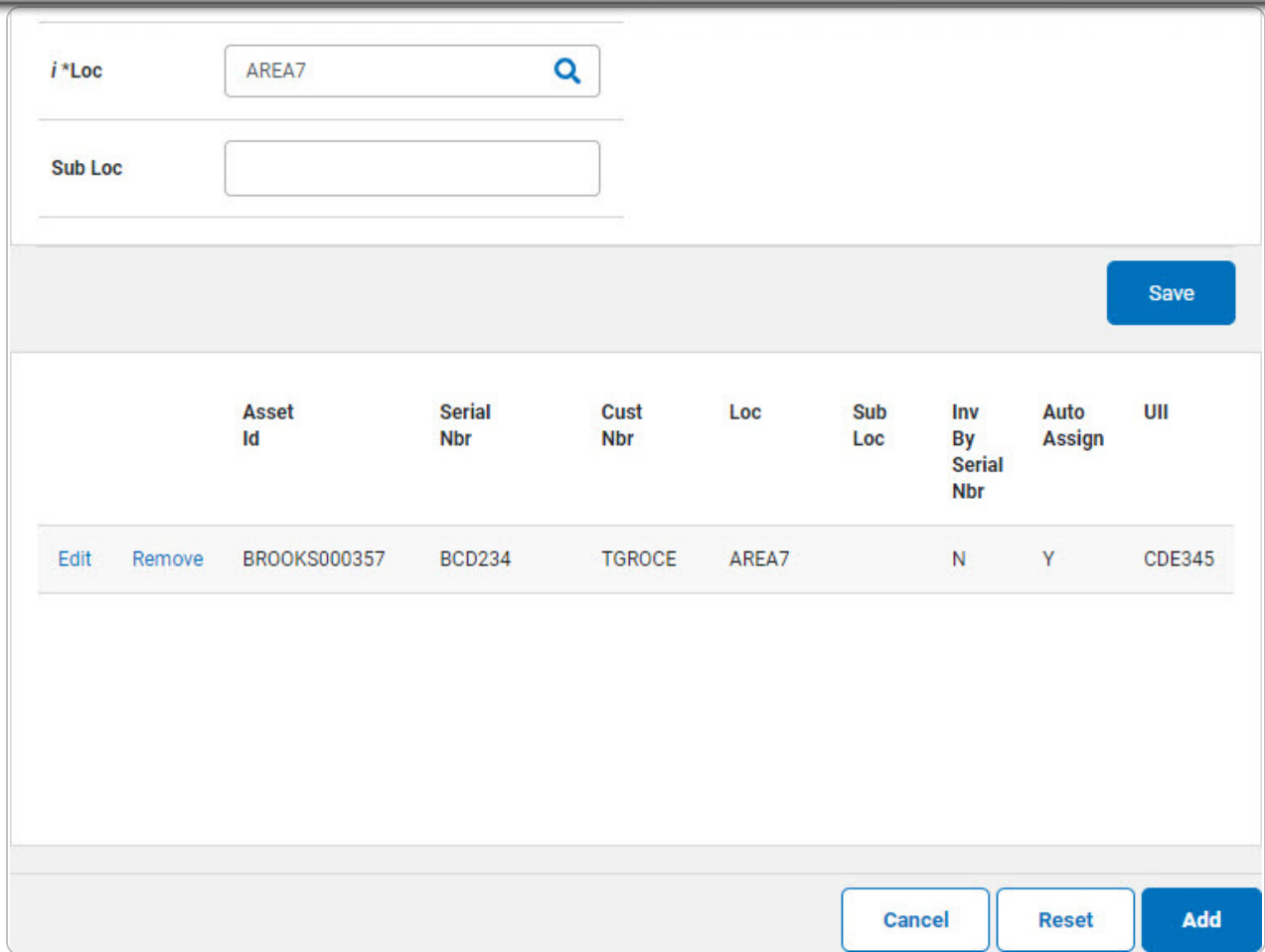

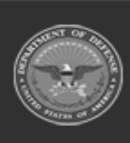